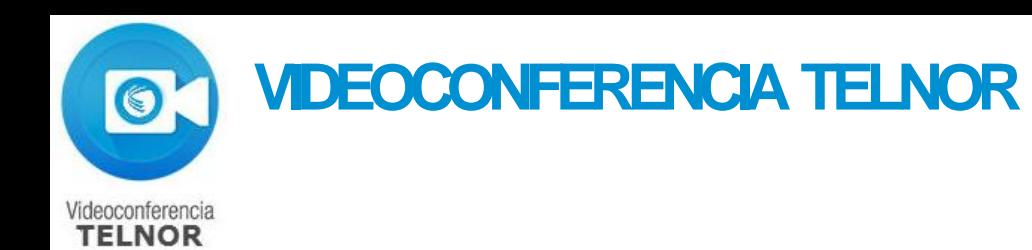

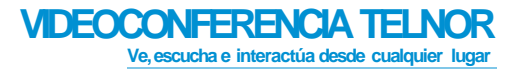

**Siguiente** 

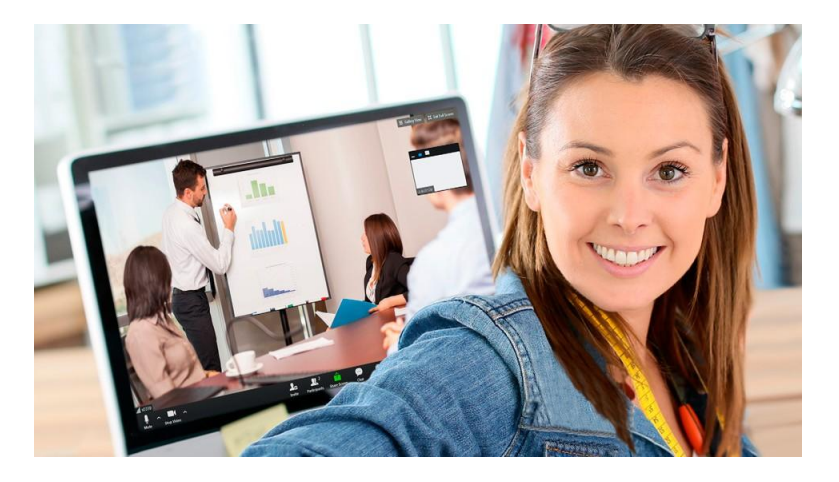

#### **Ve, escucha e interactúa desde cualquier lugar**

Videoconferencia Telnor, es un servicio en la nube, que te permite reunir en una misma sesión desde 2 hasta 200 personas que se encuentran ubicadas en cualquier sitio para colaborar de una manera simple, sencilla y amigable.

Con la trasmisión simultánea de video, audio, contenido y otras funcionalidades (chat, grabación, colaboración en línea de documentos, entre otros) podrás interactuar en tiempo real a través de cualquier dispositivo fijo o móvil como computadoras de escritorio, laptops, smartphone, tablets e inclusive salas de videoconferencia.

Sólo requieres que cuenten con conexión a internet, cámara y micrófono.

#### Uso en equipo de cómputo

Uso en equipo móvil

Requerimientos

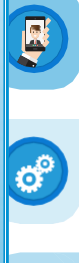

Preguntas frecuentes

**Soporte Técnico: 800 1233535 Opción 2 y después opción3**

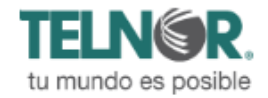

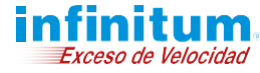

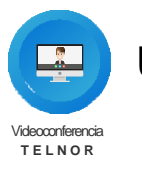

Anterior Inicio Siguiente

#### **INSTALACIÓN**

#### **Descarga e instala elsoftware**

Descarga el **software** desde: **1**

**[http://telmex.com/descarga\\_videoconferencia](http://telmex.com/descarga_videoconferencia)**

**2** Descarga el **plugin de Outlook** desde:

**https://videoconferencia.telmex.com/client/latest/ VideoconferenciaTelmexOutlookPluginSetup.msi**

- **3** Selecciona el **complemento** descargado:
	- Aparecerá una ventana, selecciona **"Ejecutar"**

• Windows: Microsoft Outlook 2010 o mayor (2007

• Tener instalado Videoconferencia Telmex y contar con

• El programa se instalará

**Requisitos de Plug-in de Outlook:**

características limitadas)

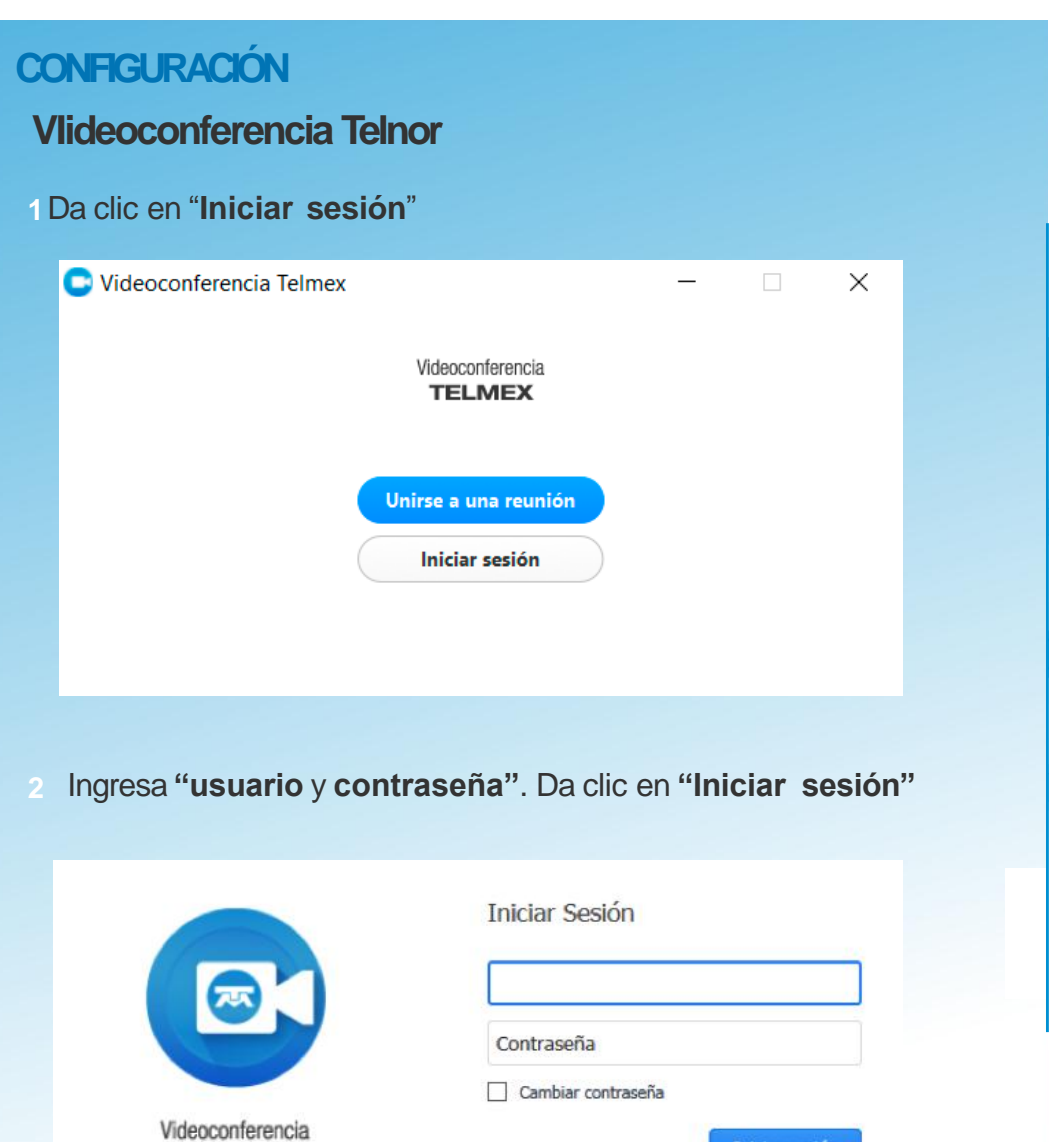

**TELMEX** 

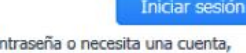

Si olvidó su contraseña o necesita una cuenta, comuníquese con asistencia al cliente.

 $\bigcirc$ 

 $\sigma^{\circ}$ 

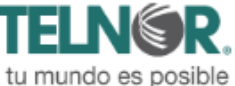

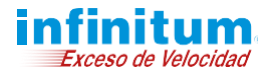

sesión activa

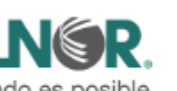

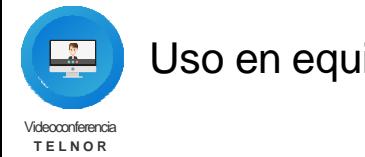

#### **PROGRAMAR UNAVIDEOCONFERENCIA**

Puedes utilizar **Videoconferencia Telnor** para realizar una **conferencia instantánea** o programar una **conferencia para un día y horario específico**

#### **Inicia una videoconferencia instantánea**

**1** Selecciona la opción **"Iniciar sin video"** o **"Iniciar con video"**

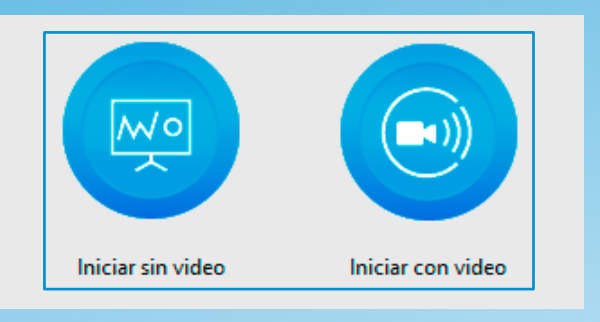

#### **Programar unavideoconferencia**

Exceso de Velocidad

**2** Selecciona la opción **"Programar reunión"**

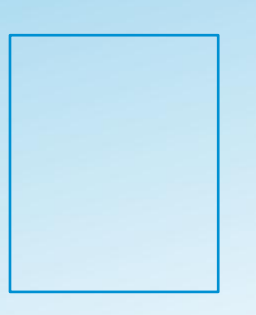

• Estas opciones se encuentran en el menú "Inicio" de la ventana principal de Videoconferencia Telmex.

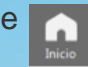

Anterior Inicio Siguiente

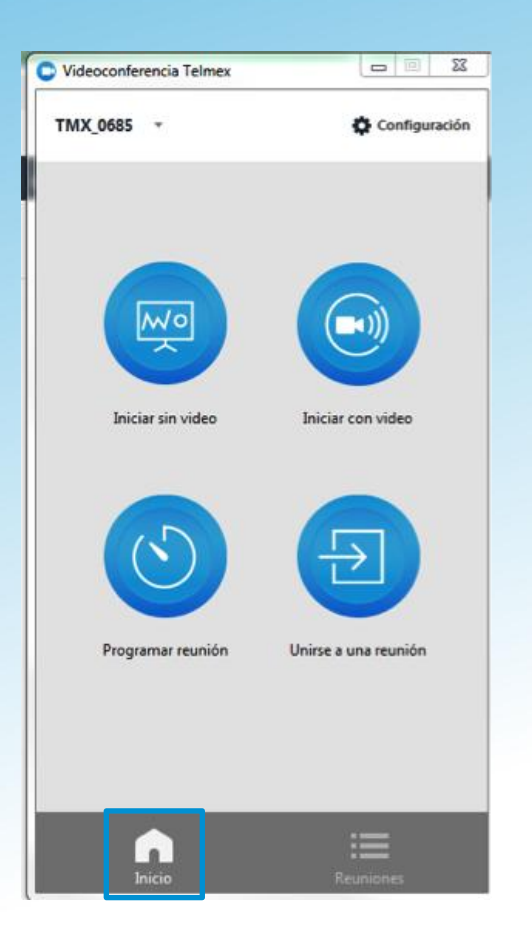

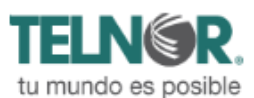

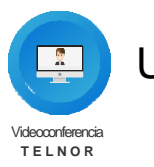

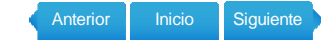

#### Proporciona los datos de la reunión:

**"Asunto"**, nombre de la reunión

**"Fecha y hora"**, fecha, hora y duración de la reunión

**"Opciones de video" (al unirse a la reunión)**, se habilita el video de manera automática cuando los participantes entran a la reunión

**"Opciones de la reunión"**, si se requiere password, y si los asistentes pueden ingresar antes que el moderador, habilita la opción **"Permitir unirse antes que el moderador"**

#### **"Calendario"**, sincronizar con Outlook, Google, otros

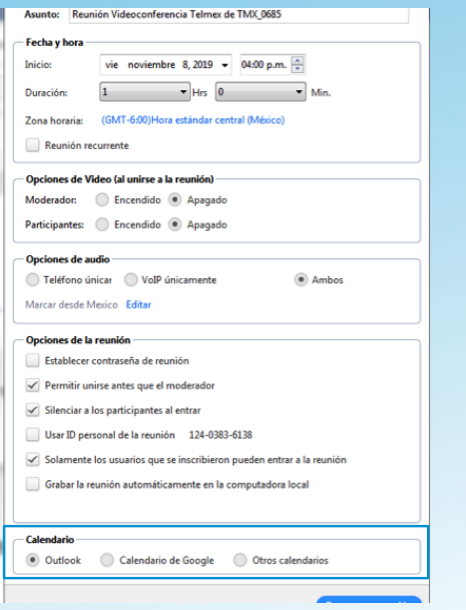

#### **Programar una reunión desde Outlook (previa instalación Plug-in de Outlook)**

- Da clic en el botón **"Programar una reunión" 1**
- La conferencia se añadirá al calendario de los participantes **2**

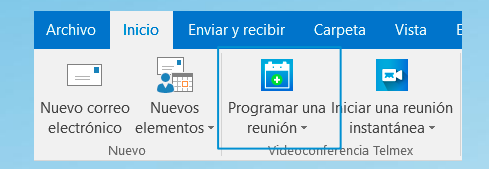

#### **UNIRSE AUNA VIDEOCONFERENCIA**

**1** La manera más sencilla es dar clic a la **URL de la invitación de Outlook** que se genera para la reunión

Para unirte desde PC, Mac, iOS o Android ingresa a la liga: https://videoconferencia.telmex.com/j/1231643886 ID de la reunión: 123 164 3886

#### Otra forma de acceder es: **2**

Un usuario que tiene el cliente de **Videoconferencia Telnor**  puede seleccionar **"Unirse a una reunión"** desde el cliente e ingresar el **"ID de reunión"**

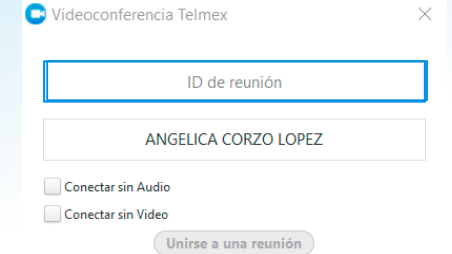

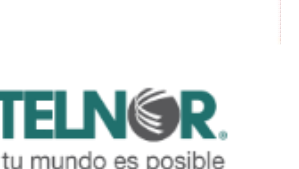

B

OB

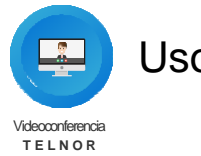

Anterior Inicio Siguiente

#### Ingreso vía telefónica: **3**

Marcando el **número enviado** desde la invitación y posteriormente **ingresar** el **identificador** de la reunión:

**eléfono**: **Marcar: ID de la reunión:**

**Nota: Para activar o desactivar tu micrófono oprime \*6**

#### **EXPLORANDO LA VENTANA DE LACONFERENCIA**

#### **Durante laconferencia**

**1** Podrás ver la barra de herramientas del participante o del moderador en la parte inferior de la ventana

#### **Participante**

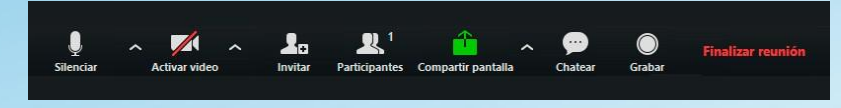

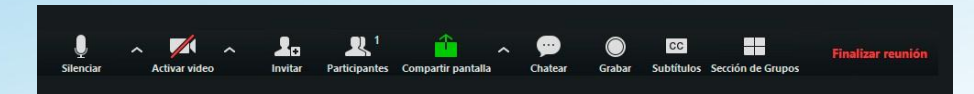

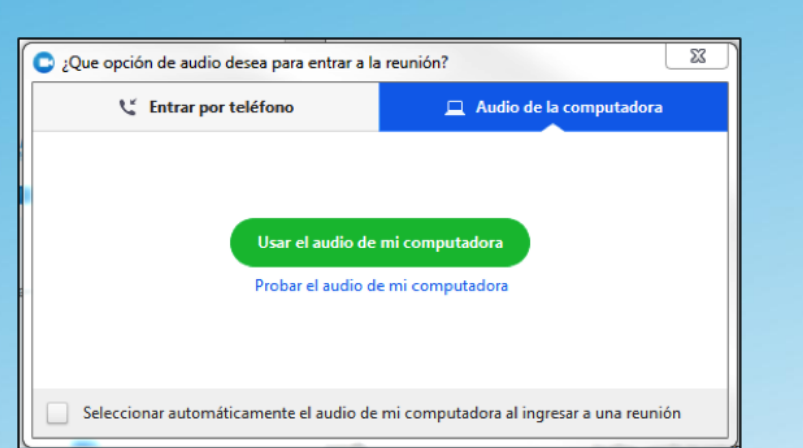

#### **Usa el ícono delmicrófono**

**CONFIGURACIÓN DE AUDIO YVIDEO**

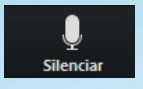

- **1** Selecciona **"Usar el audio de mi computadora"** parapermitir que la aplicación use el audio de tu computadora, dispositivo o selecciona la fuente de entrada
- **2** Activar / desactivar tu micrófono

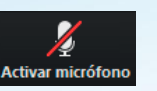

- Selecciona **"Dejar el audio de mi computadora"** para **3** prevenir que la aplicación use el audio de tu computadora o dispositivo **Moderador**
	- **4** Selecciona "Entrar por teléfono"

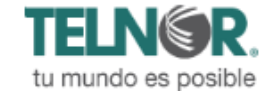

E

CP

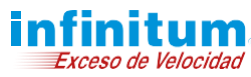

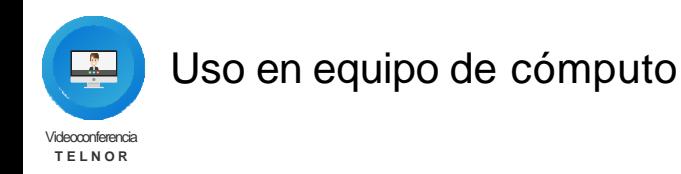

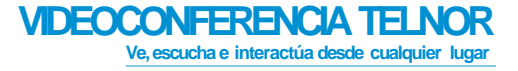

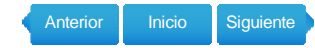

#### **lngresa el ID de la reunión y posteriormente ID de** participante.

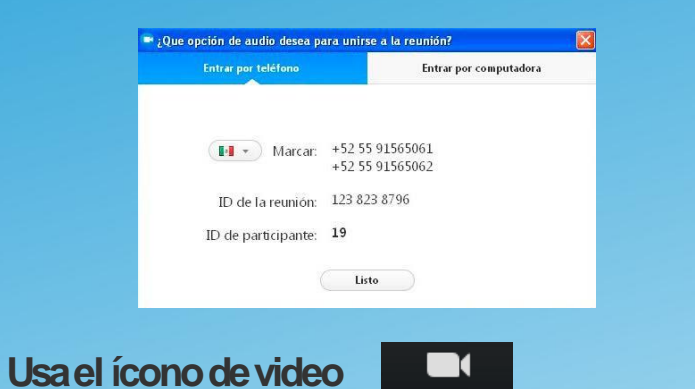

Detener video **Evita** conectarte **vía audio del dispositivo** y **vía telefónica**al **mismo tiempo** ya que el **audio se retroalimentará**

Activar / desactivar tu cámara de video **1**

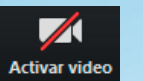

#### **MENÚ DE OPCIONES**

herramientas del participante o moderador. **1** Da clic en el botón

que se encuentra en la barra de

Para acceder el menú de opciones donde puedes **"configurar y probar tu micrófono"**, **"altavoz y video"**

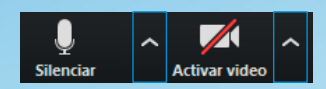

También puedes encontrar la **opción** de donde **"guardar las grabaciones"** de tus conferencias, entre otras configuraciones

**2** En el menú principal, da clic en el botón **"Reuniones"**

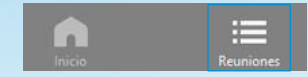

**3** Da clic en **"Grabaciones",** te muestra los archivos grabados

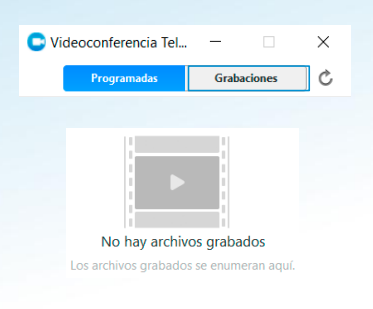

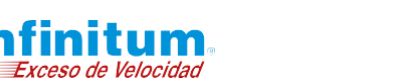

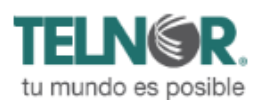

 $\frac{1}{2}$ 

O

Co

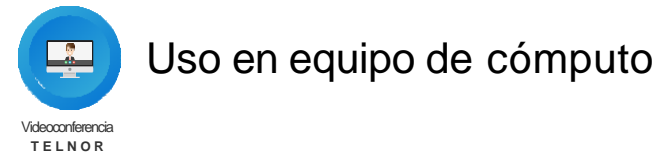

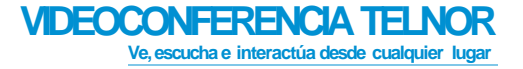

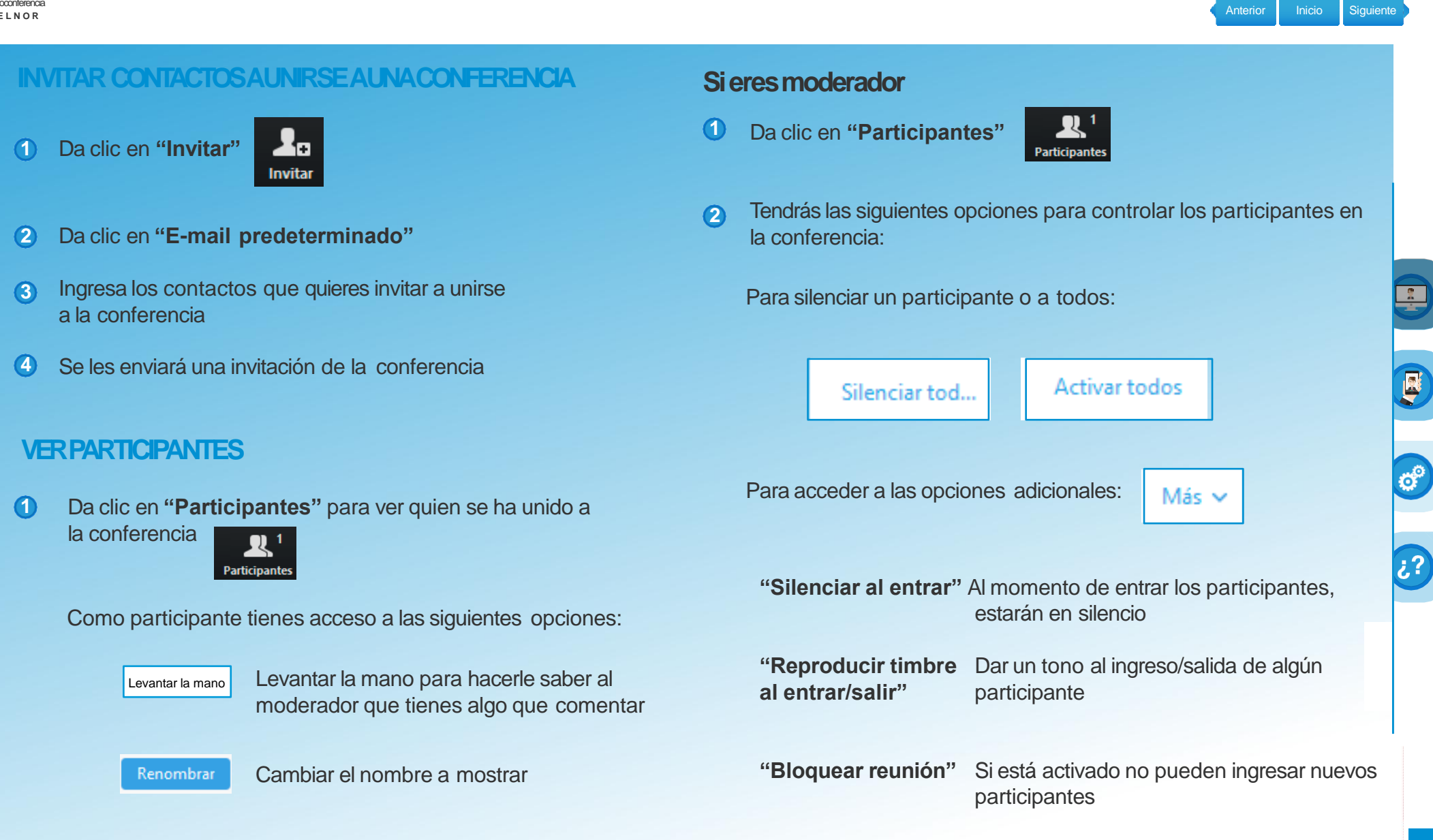

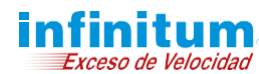

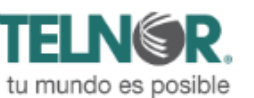

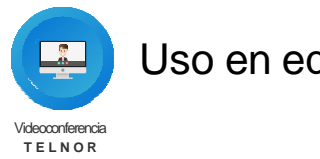

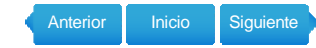

**3** Para silenciar un participante o a todos:

**"Silenciar",** activar/desactivar tu micrófono

**"Activar video",** activar/desactivar el video (cámara)

**"Más",** acceder al historial del chat, opciones y opciones de audio de la conferencia

#### **COMPARTIR PANTALLA**

**1** Da clic en **Compartir pantalla"**

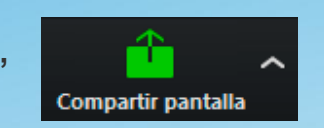

- **2** Da clic en el botón **"Compartir pantalla"**
- que se encunetra en la opción
- **3** Tendrás las siguientes opciones que controlan las funciónes avanzadas de **"Compartir"**:

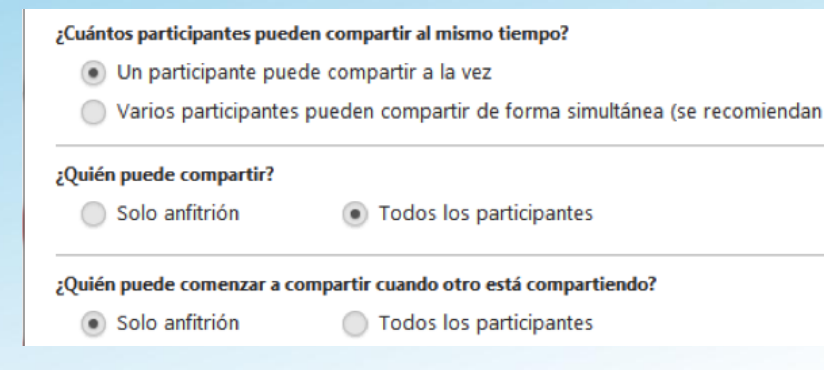

- 4 Selecciona el escritorio o ventana de aplicación que quieres compartir
- **5** Una vez compartida tu pantalla, podrás ver la barra de herramientas:

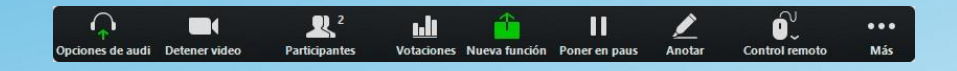

Esta barra de herramientas tiene las siguientes opciones:

**"Poner en pausa",** pausar o reanudar el compartir tu pantalla

**"Nueva función"**, seleccionar una nueva ventana a compartir

**"Anotar",** escribir en tu pantalla compartida con una variedad de formas y herramientas de acentuación incluyendo: un mouse, opciones de dibujo (líneas formas y flechas) una herramienta para resaltar, una goma para borrar las anotaciones; deshacer, rehacer y borrar las anotaciones

**Nota:** Esta herramienta puede no estar visible si el moderador seleccionó **"Inhabilitar anotación de los participantes"** para desactivar esta herramienta

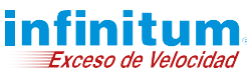

E

OB

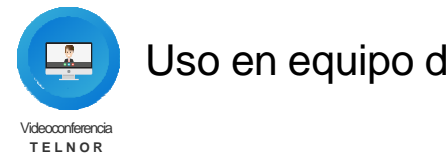

**1** 

Uso en equipo de cómputo

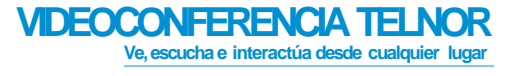

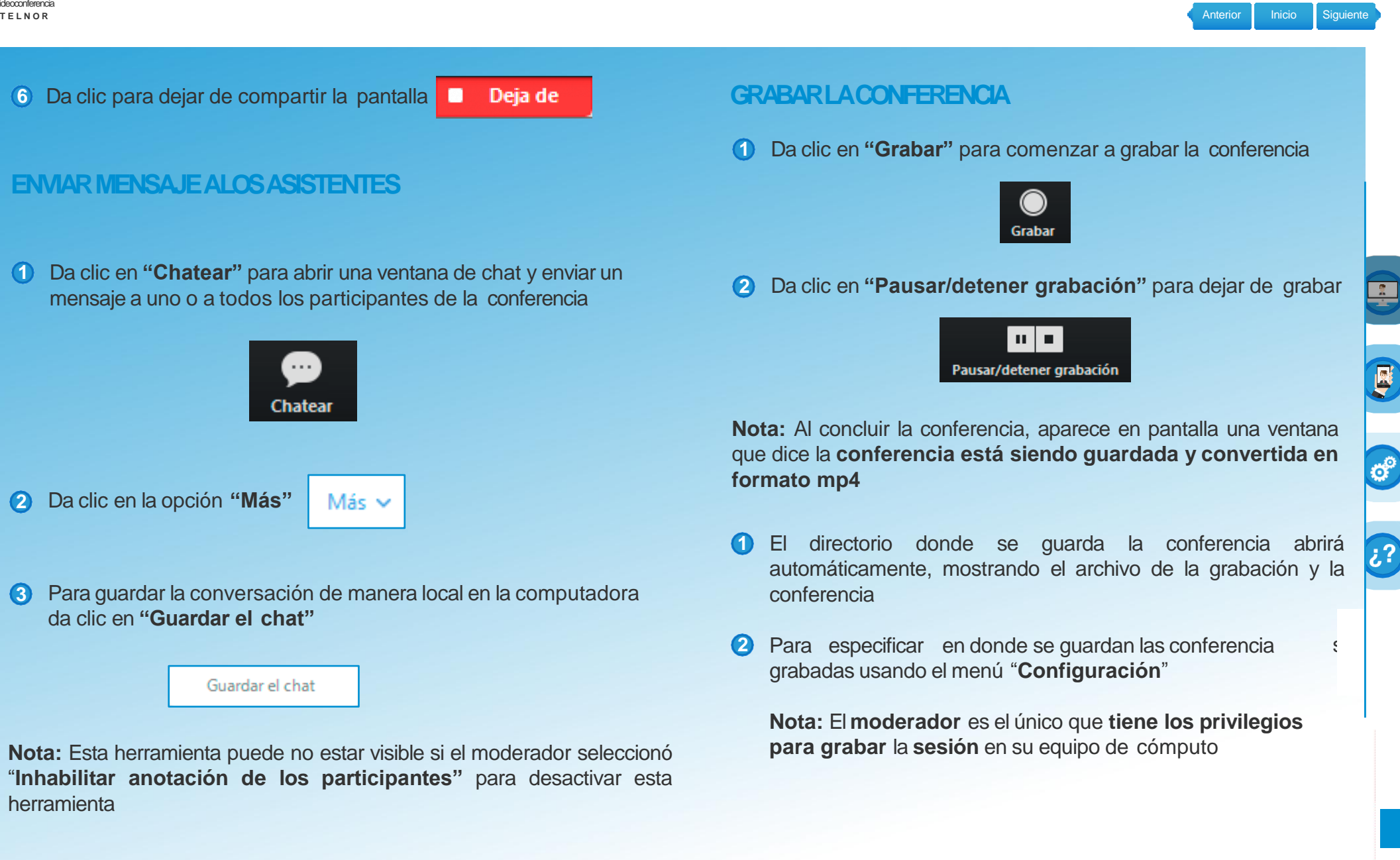

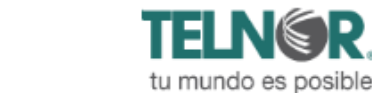

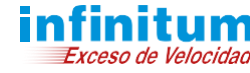

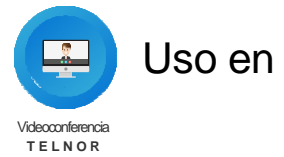

#### **VIDEOCONFERENCIATELNOR Ve, escucha e interactúa desde**

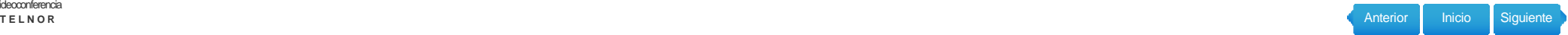

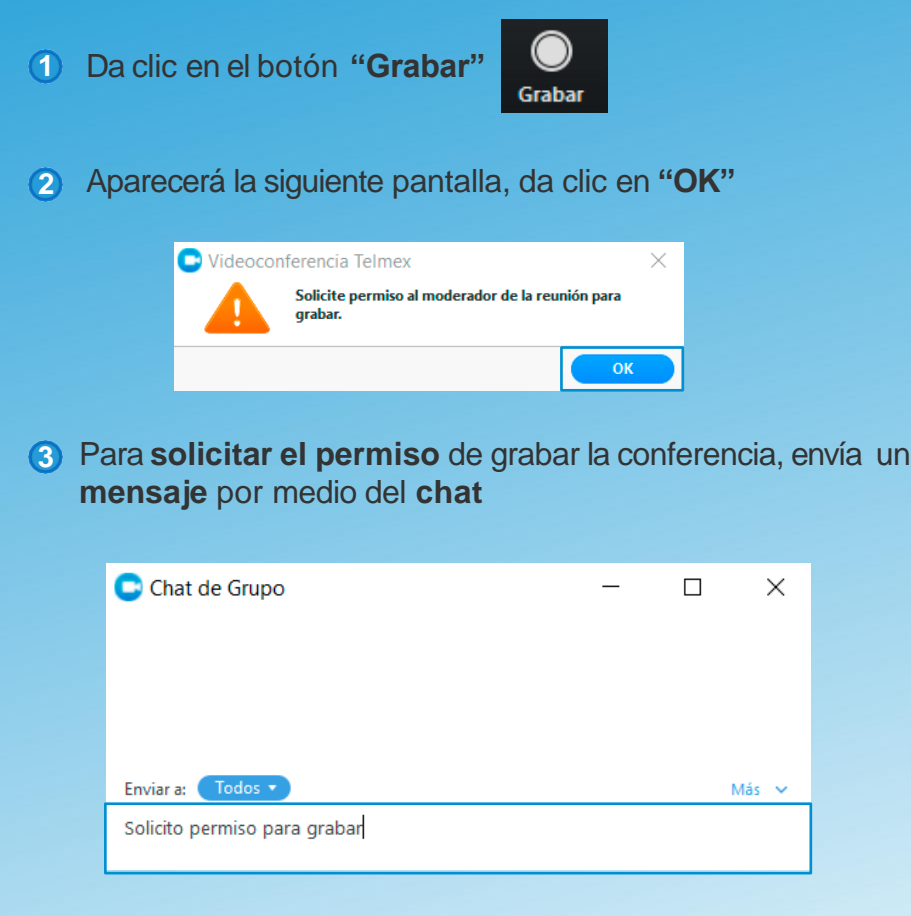

En la **parte superior derecha de la pantalla**, aparecerá un **mensaje** que inidca que el **moderador te permite grabar** la reunión **4**

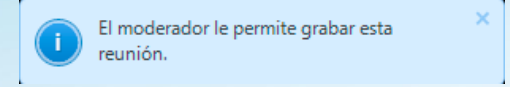

**Nota:** En el **equipo móvil no** se puede solicitar el **permiso de grabar** la conferencia

#### **OPCIONES ADICIONALES DELACONFERENCIA**

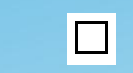

Extiende la vista de la conferencia a pantalla completa

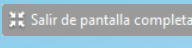

Salir del modo pantalla completa

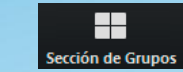

Despliega el video de todos los participantes

#### **SALIR DELACONFERENCIA**

**1** El asistente da clic en **"Salir de la reunión"** para salir de la conferencia

#### alir de la re

**2** El moderador de la conferencia da clic en **"Finalizar reunión"**

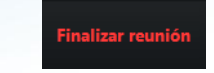

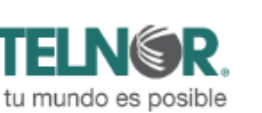

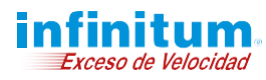

 $\bigcirc$ 

 $\boldsymbol{\phi}^{\circ}$ 

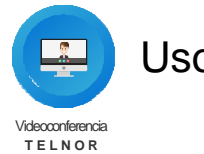

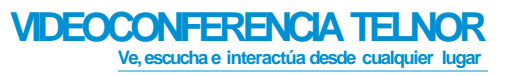

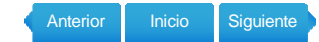

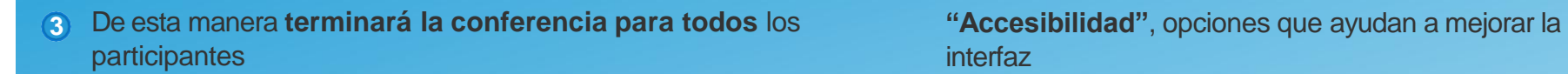

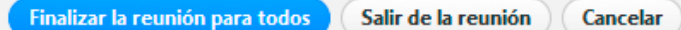

#### **CONFIGURACIONES ADICIONALES DELSISTEMA**

**1** Da clic en **"Configuración"** dentro del cliente de escritorio

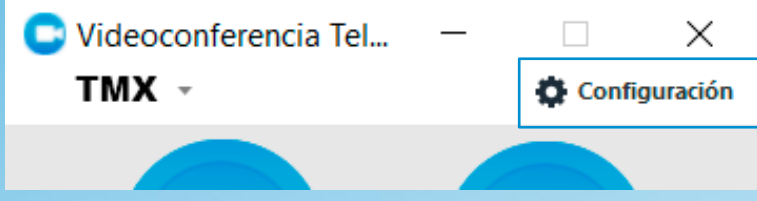

**2** Dentro de **Configuración** encontrarás las siguientes opciones:

**"General"**, muestra opciones generales de la cuenta

**"Audio"**, permite hacer pruebas de bocinas **"Altavoz"** y micrófono **"Micrófono"**

**"Video"**, da opciones de video y permite probarlo

Exceso de Velocidad

**"Ubicación de la grabación"**, seleccióna la carpeta en donde se guarda la grabación

interfaz

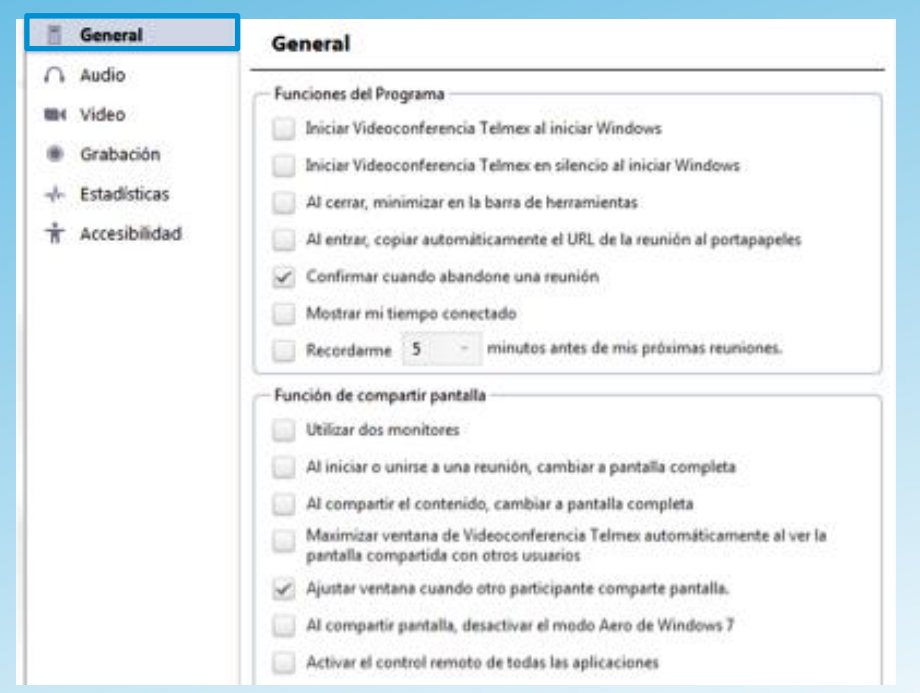

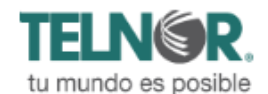

D

OB

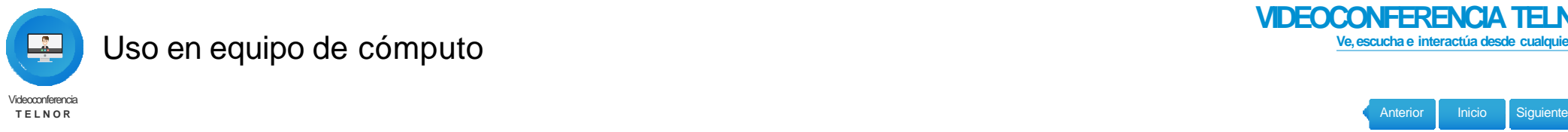

Exceso de Velocidad

#### Uso en equipo de cómputo

**VIDEOCONFERENCIATELNOR Ve, escucha e interactúa desde cualquier lugar**

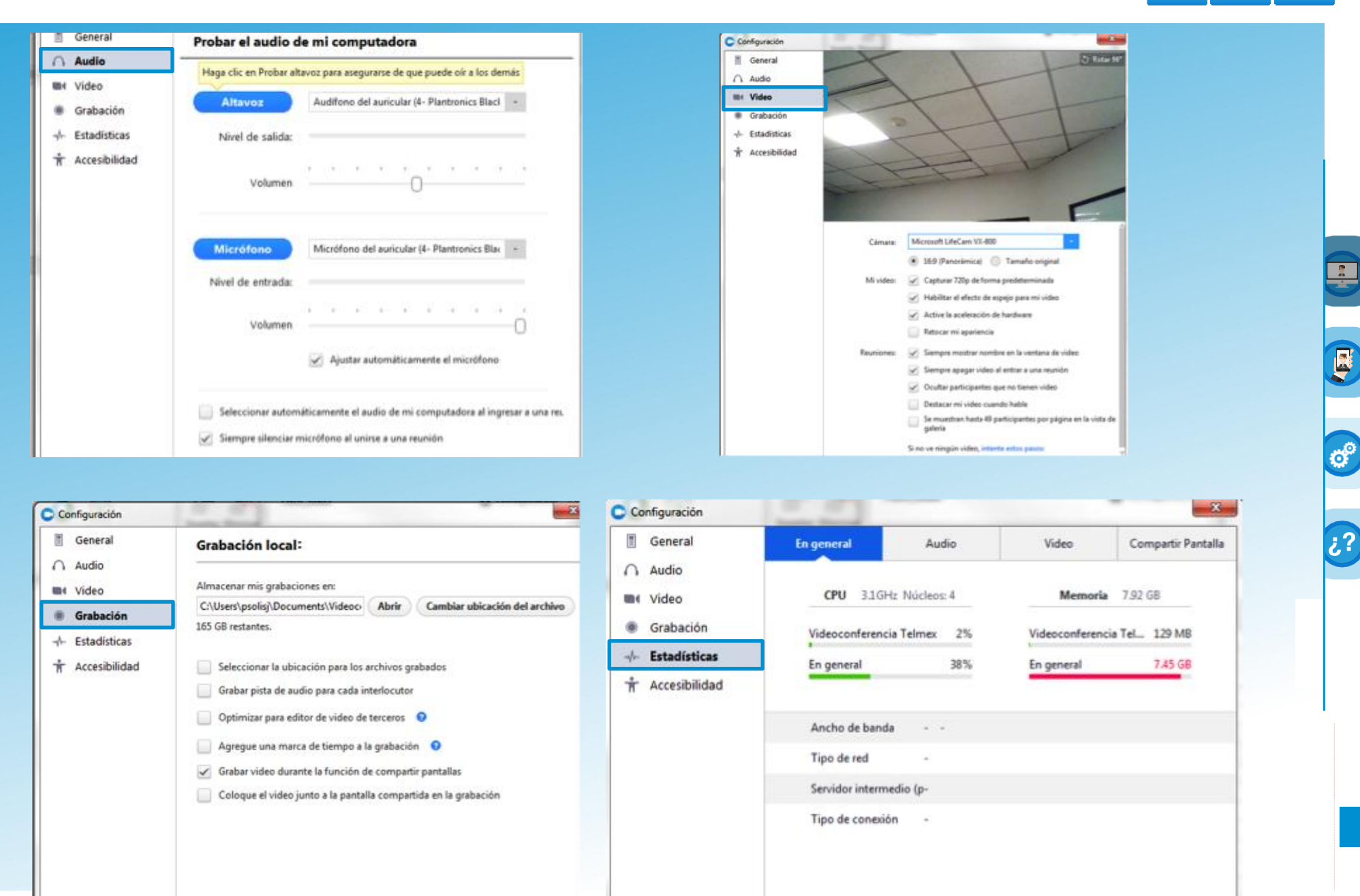

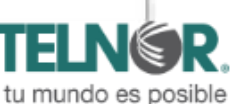

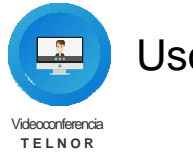

#### **VIDEOCONFERENCIATELNOR Ve, escucha e interactúa desde cualquier lugar**

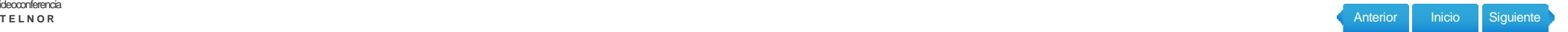

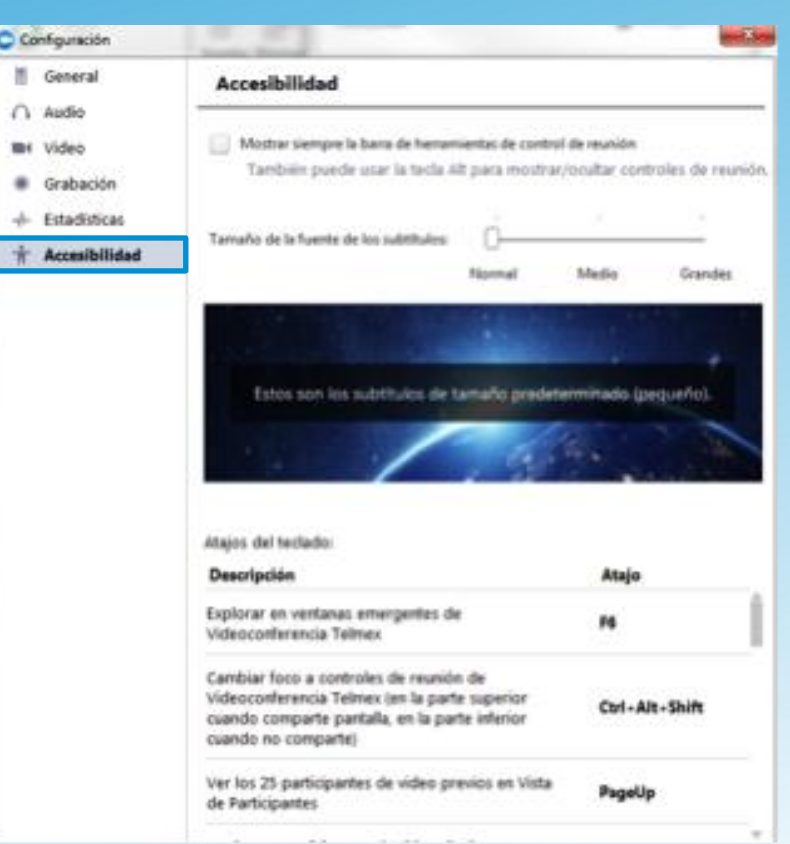

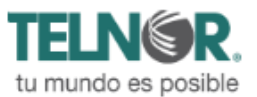

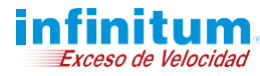

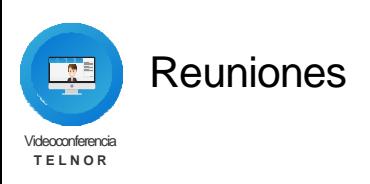

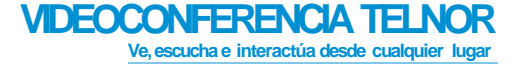

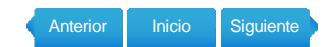

#### **Reuniones**

- **1 Programadas:** Se muestran las reuniones reservadas por el moderador, así como la funcionalidad de ID personal para reuniones (nuevo).
- **2 Grabaciones:** Se muestran las sesiones grabadas.

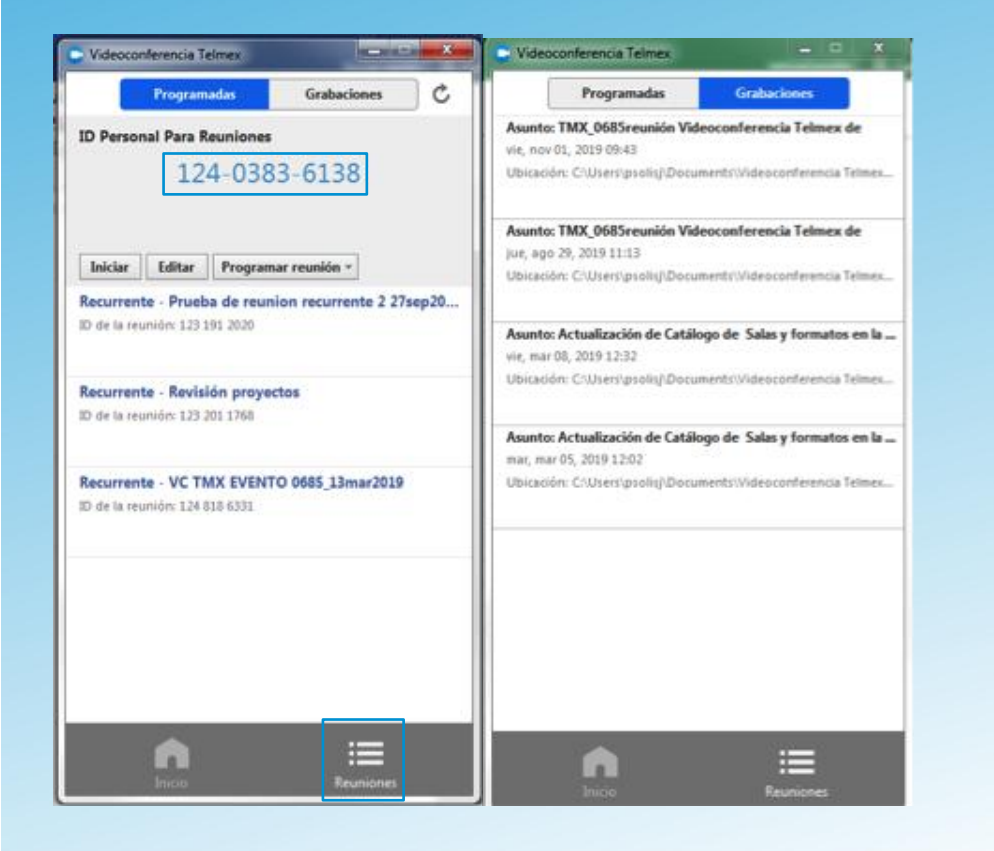

- **1** Opciones del **"ID personal para reuniones"**:
	- 1 Iniciar
	- 2 Editar
	- 3 Programar Reunión

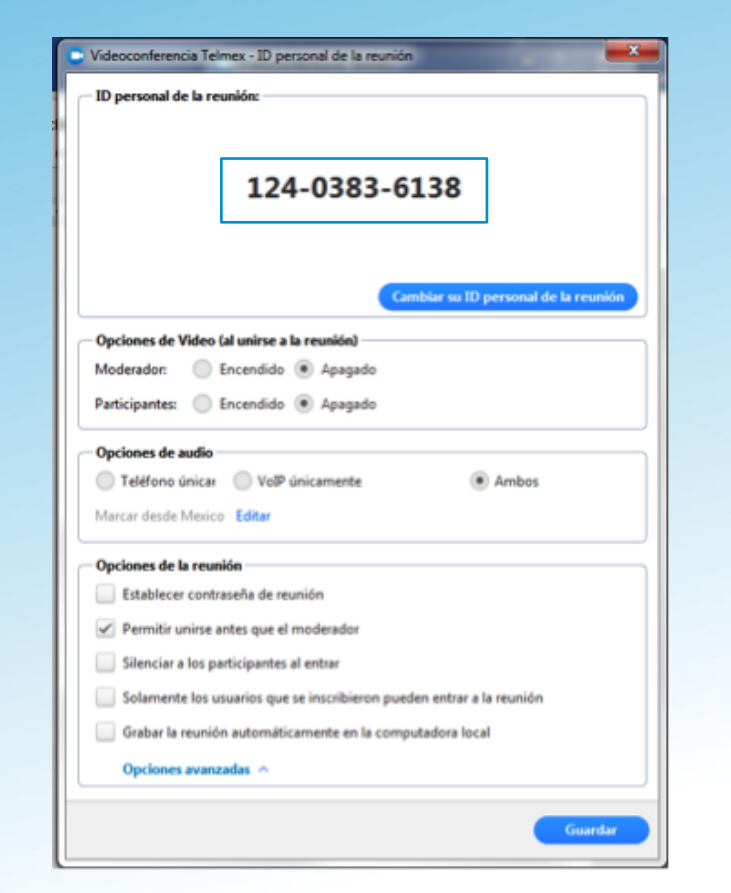

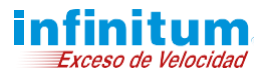

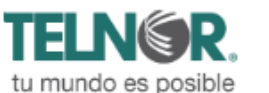

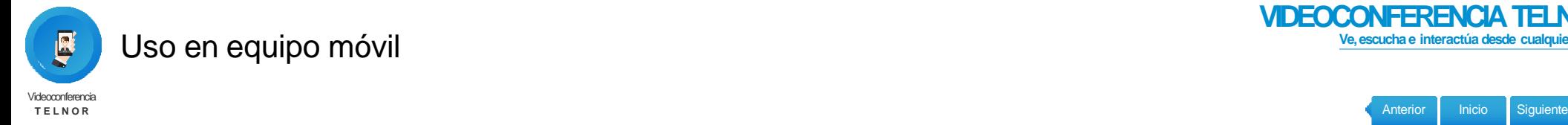

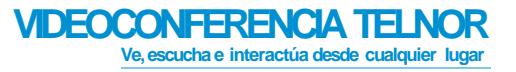

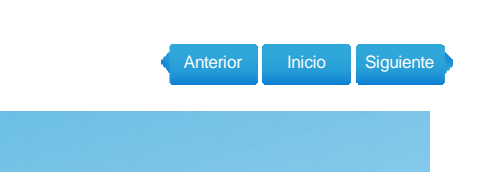

# **INSTALACIÓN**

#### **Descarga e instala elsoftware**

Busca la aplicación **"Videoconferencia Telmex" 1** en Google Play o App Store

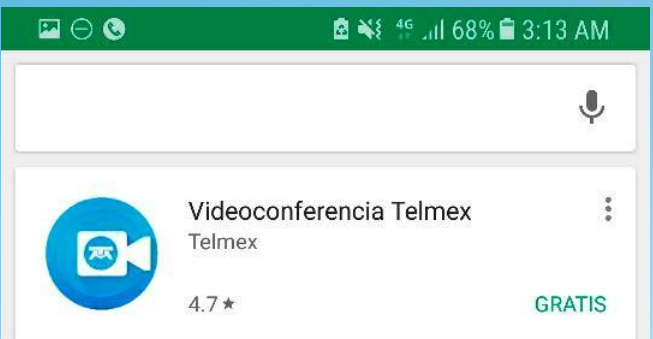

- **2** Baja e instala la aplicación
- Abre la aplicación **3**

# **CONFIGURACIÓN**

#### **1** Da clic en **"Iniciar sesión"**

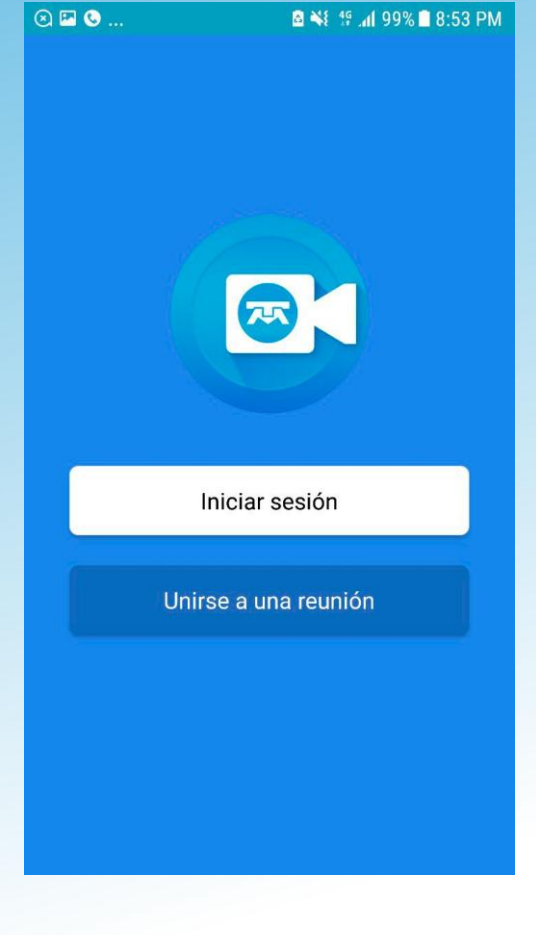

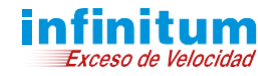

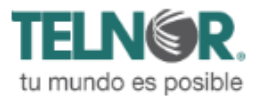

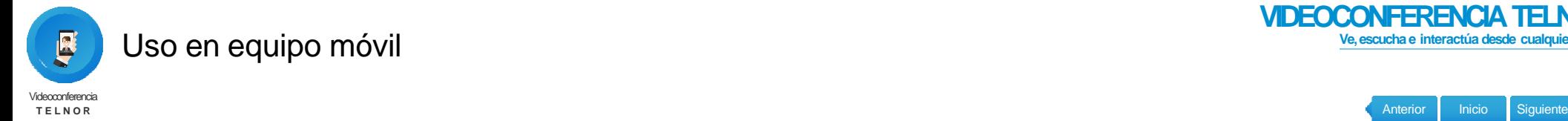

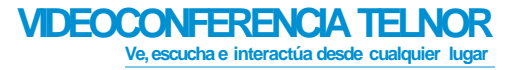

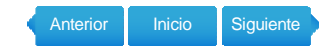

Acepta las opciones por default, **"Descripción del servicio" 2 "Tipo de contrtación"** y **"Elementos que conforman el servicio"**. Da clic en **"Aceptar"**

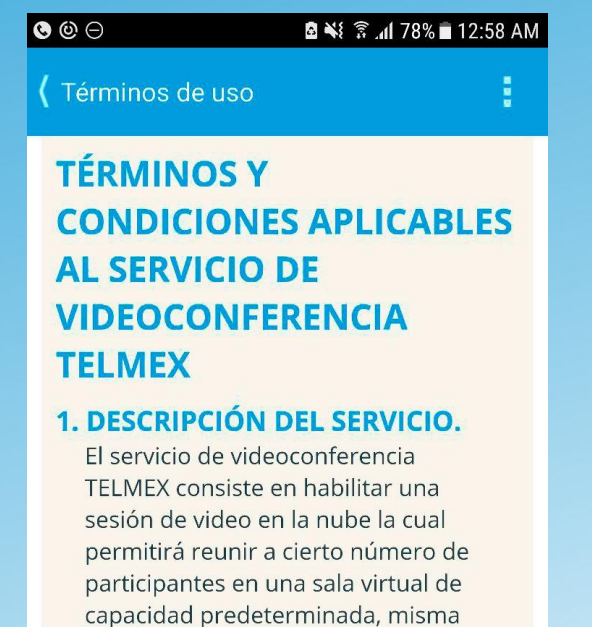

**3** Ingresa **"usuario"** y **"contraseña"**

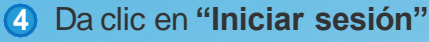

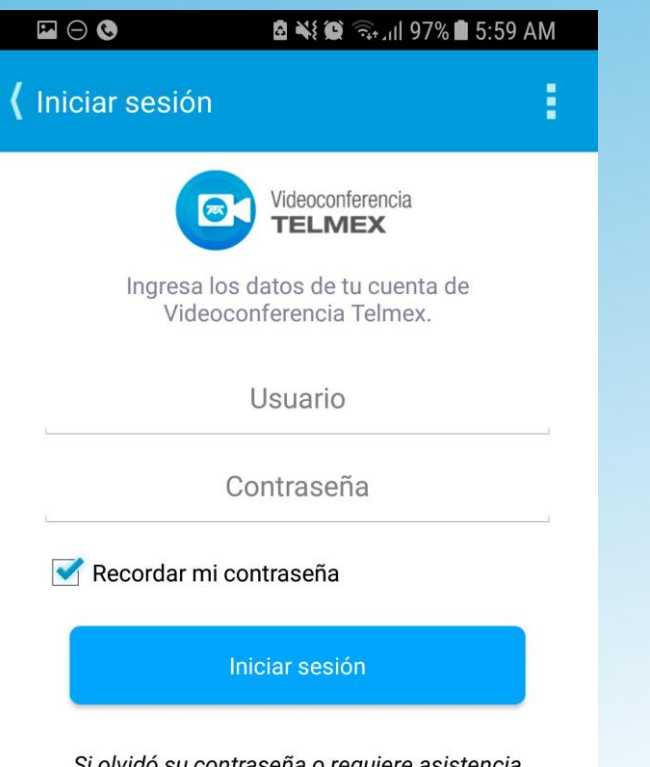

Si olvido su contrasena o requiere asistencia técnica, llamar al 01-800-123-3535.

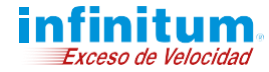

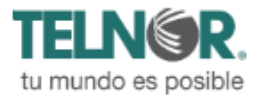

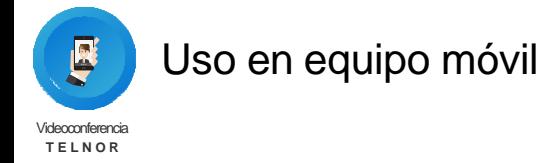

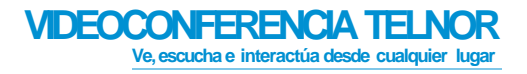

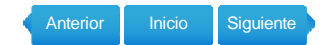

#### **UNIRSE AUNA VIDEOCONFERENCIA**

**1** La manera más sencilla es dar clic a la **URL de la invitación de Outlook** que se genera para la reunión

Para unirte desde PC, Mac, iOS o Android ingresa a la liga: https://videoconferencia.telmex.com/j/1231643886 ID de la reunión: 123 164 3886

Otra forma de acceder es:

Un usuario que tiene la aplicación de **Videoconferencia Telmex** en su celular puede seleccionar **"Unirse a una reunión"**

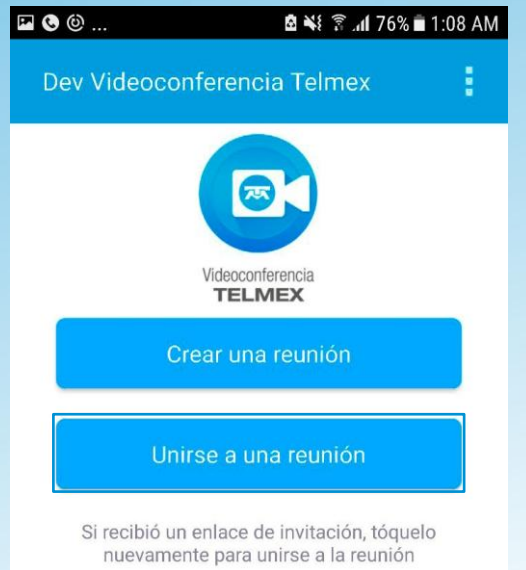

**2** Ingresa la **"Identificación de reunión"** y el nombre que se verá en pantalla en **"Mostrar nombre"**

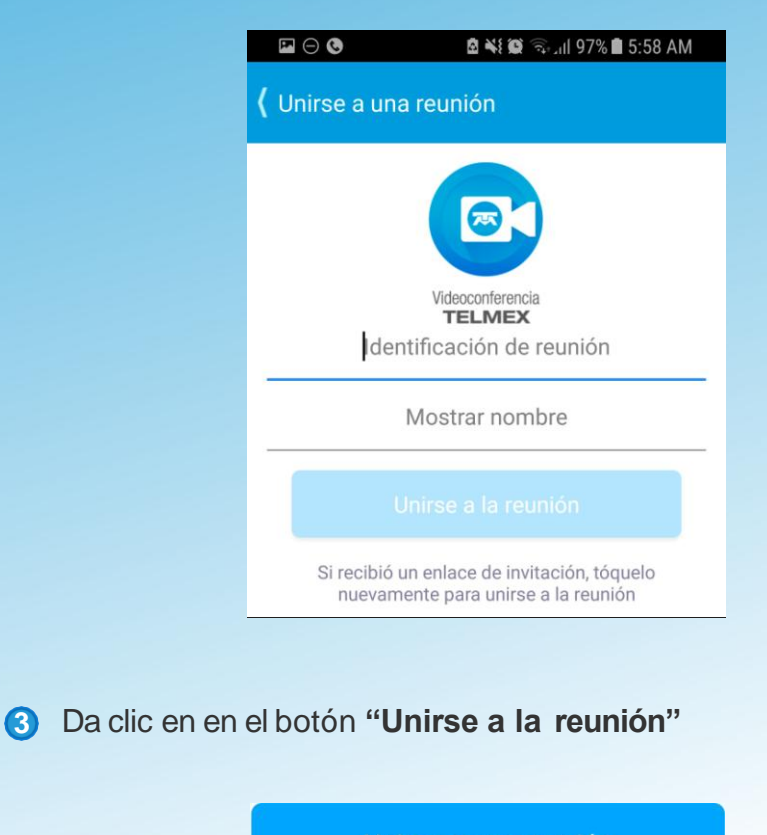

Unirse a una reunión

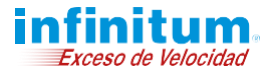

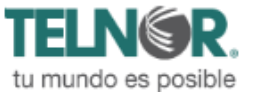

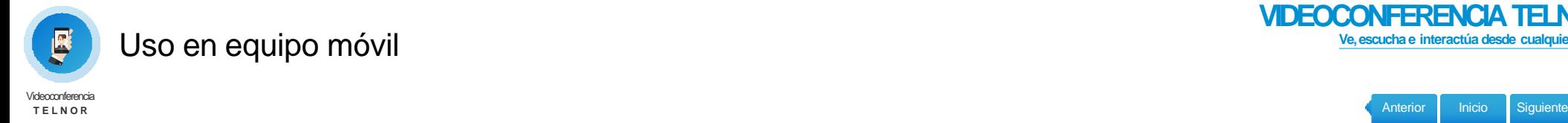

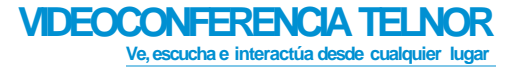

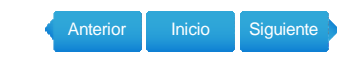

**Si eres moderador 4** Da acceso a que la aplicación permita utilizar la cámara **CREAR UNAREUNIÓN** Conectando... Salir **INVITAR CONTACTOS AUNIRSE AUNA CONFERENCIA** "Videoconferencia Telmex" quiere acceder a la cámara  ${\mathbf Z}^1$ 1 Da clic en **"Participantes"** Esto es necesario para ofrecer video en sus llamadas telefónicas y Participantes reuniones. 2 Selecciona **"Invitar"** No permitir **OK** Invitar Silenciar a todos Dejar de sil **Chats** Selecciona **"Enviar enlace por correo"** o **"Copiado en el 3 5** Da acceso a que la aplicación permita utilizar el micrófono **portapapeles"** para enviar el enlace por otro medio "Videoconferencia Telmex" Enviar enlace de invitación por quiere acceder al micrófono Esto es necesario para ofrecer audio correo electrónico en sus llamadas telefónicas y reuniones. Abre el correo electrónico predeterminado para enviar la información de tu No permitir **OK** videoconferencia. ြင Copiado en el portapapeles

> Copia el enlace de invitación para que pueda enviarlo por otros medios.

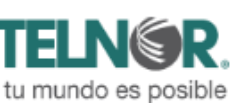

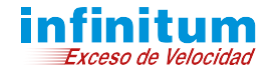

Co

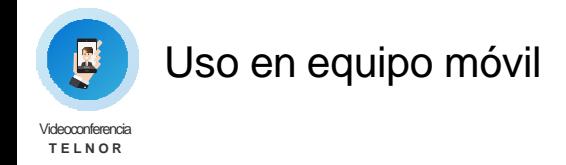

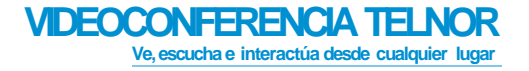

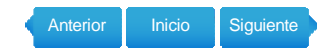

Al dar **clic** en **participantes** tendrás las siguientes **opciones para controlar** a los **participantes** en la **conferencia**:

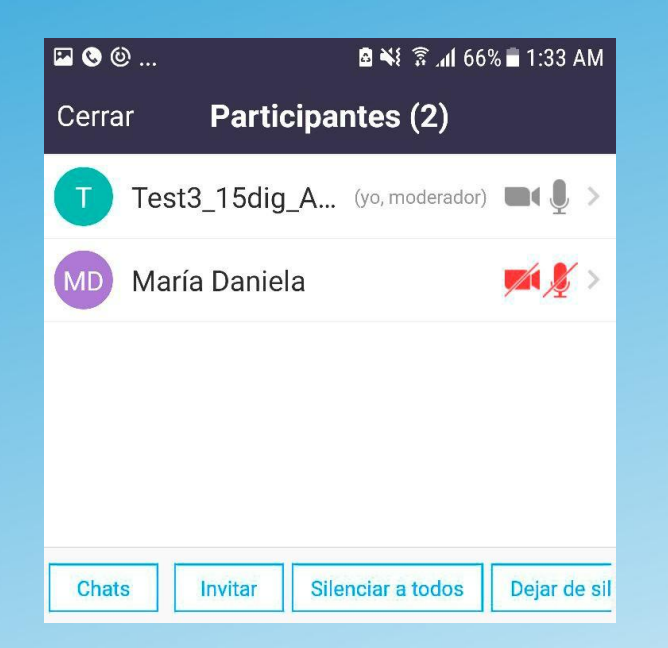

**"Chat"**, inicia el chat con los participantes

**"Invitar"**, agregar usuarios a la conferencia

**"Silenciar a todos"**, silenciar a todos los usuarios

**"Dejar de silenciar"**, abre el micrófono de todos los usuarios

1 Selecciona a cada participante, tendrás las siguientes opciones:

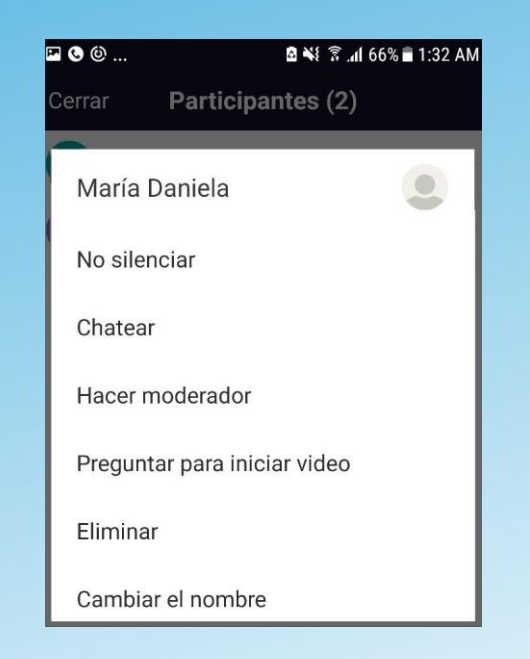

**"No silenciar"**, silenciar o no el micrófono de ese participante **"Chatear"**, iniciar chat con ese participante **"Hacer moderador"**, dar privilegios de moderador a ese participante **"Preguntar para iniciar video"**, prender la cámara del participante **"Cambiar el nombre"**, cambiar el nombre del participante **"Eliminar"**, expulsar al participante de la conferencia

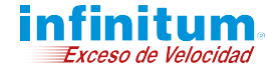

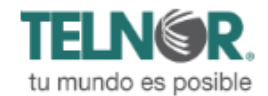

E

O<sup>O</sup>

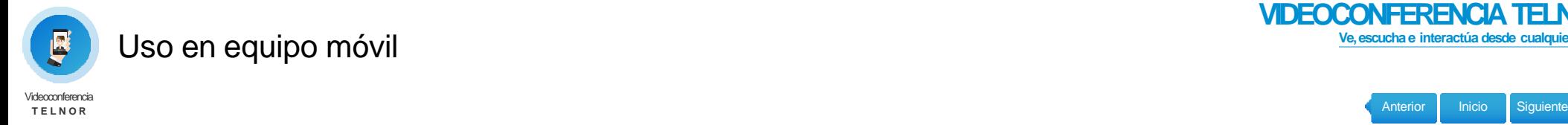

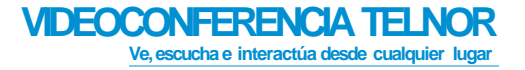

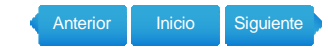

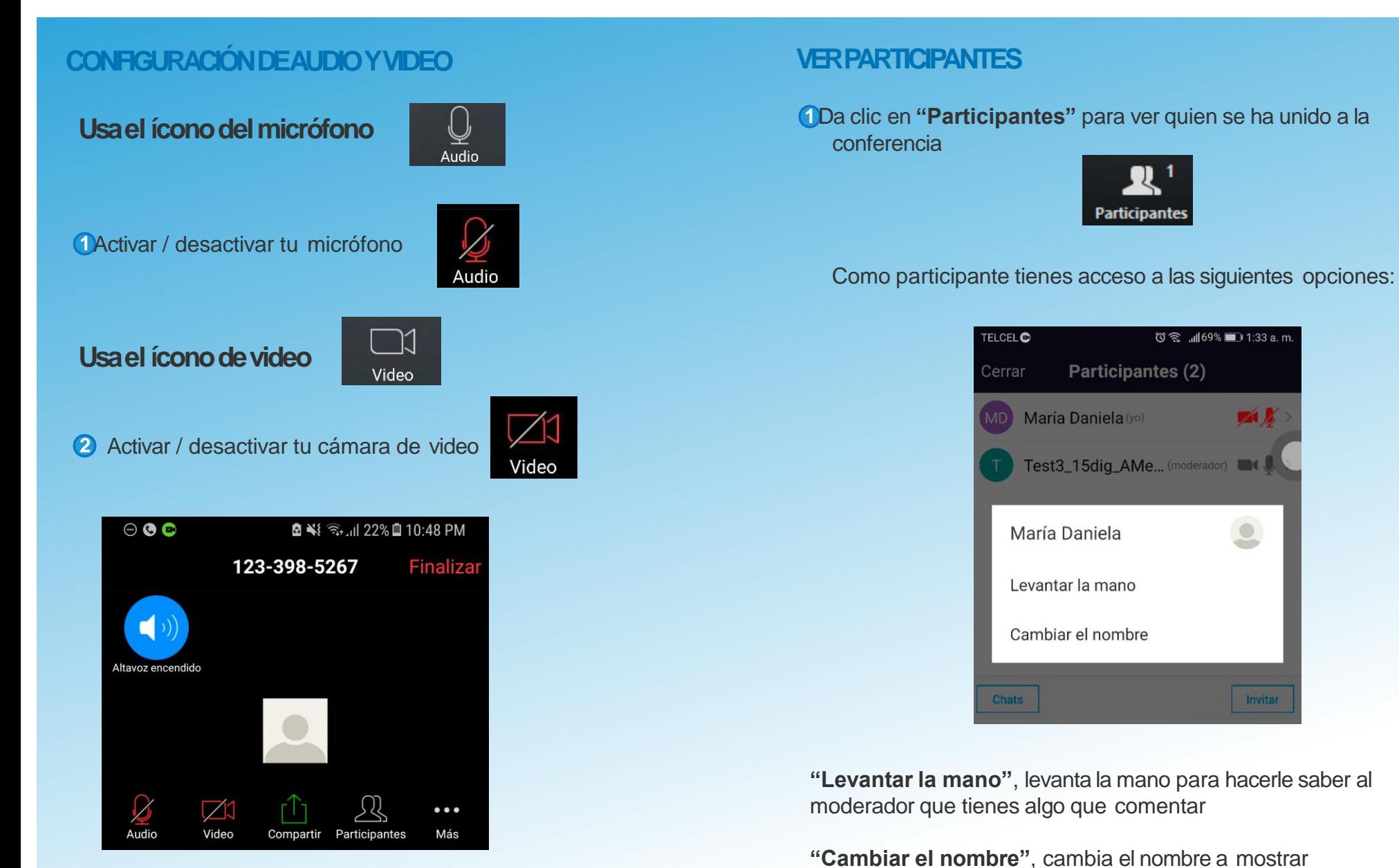

E

OB

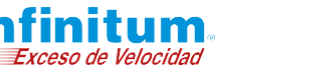

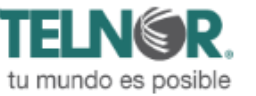

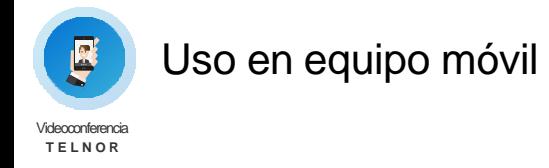

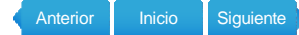

#### **COMPARTIR PANTALLA**

**1** Da clic en **"Compartir"**

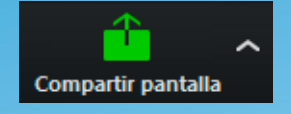

2 Selecciona entre las siguientes opciones:

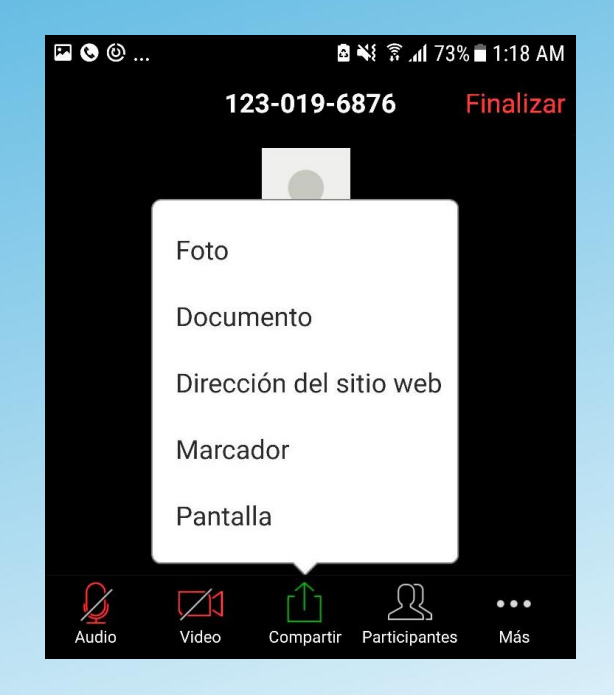

**"Foto"**, comparte fotos

**"Documento"**, comparte archivos

**"Dirección del sitio web"**, ingresa la URL de una página web para que los participantes la visualicen

**"Marcador"**, muestra alguna página guardada en marcadores

**"Pantalla"**, muestra lo que el moderador o participante este viendo durante la reunión (Solo disponible para Android).

**"Cambiar contraseña"**, si requieres cambiarla, ingresa al menú "Configuración" opción cambiar contraseña.

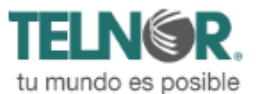

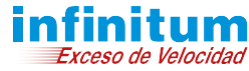

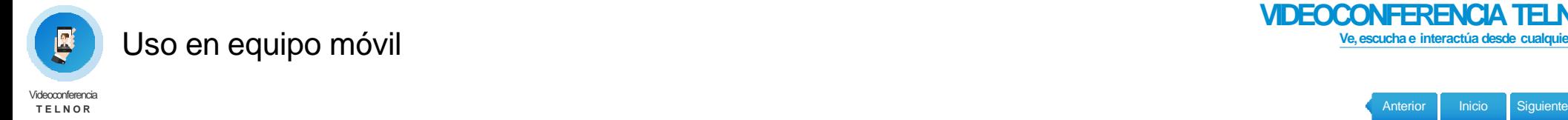

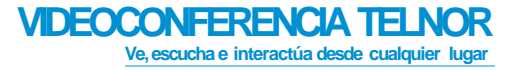

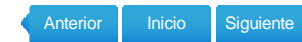

## **PROGRAMAR (disponible para iOS y Android)**

Para programar una reunión, selecciona **"Programar"** y completa las opciones para agendar una reunión.

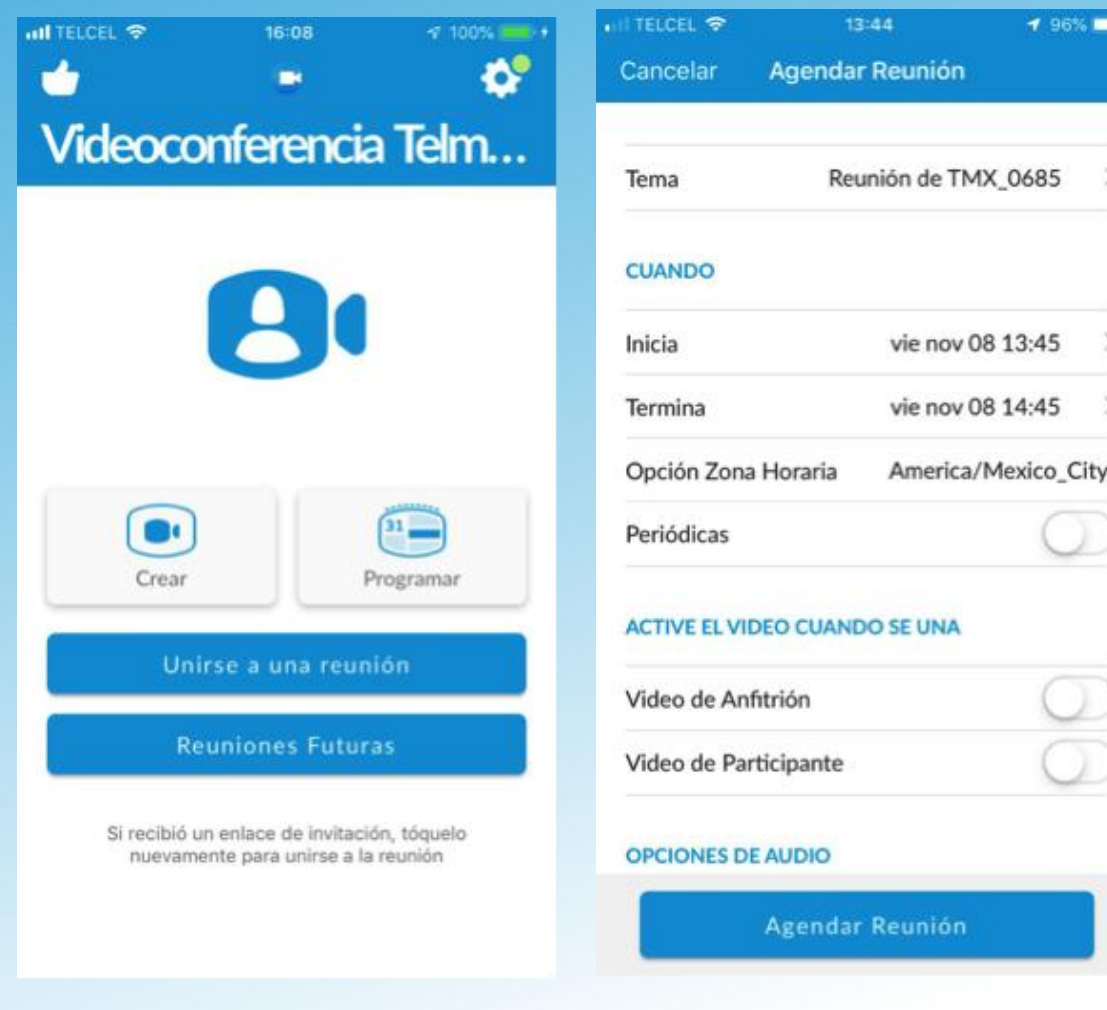

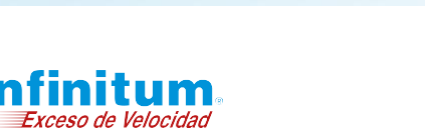

**TELN©R.** 

tu mundo es posible

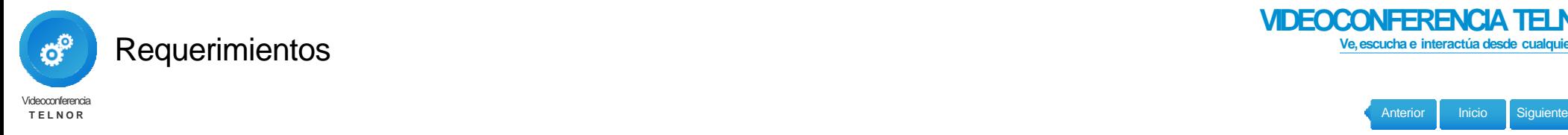

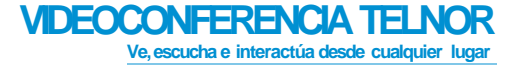

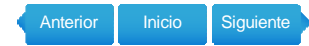

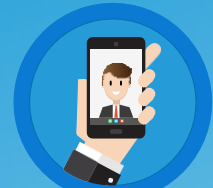

# **REQUERIMIENTOS MÍNIMOS PARA EQUIPOMÓVIL**

- Conexión alta velocidad 3G, 4G **1**
- 2 Dispositivo Inteligente IOS o Android

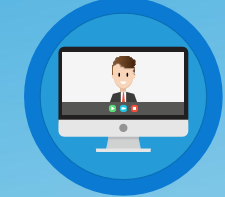

## **REQUERIMIENTOS MÍNIMOS (HW / SW) PARA EQUIPO DECÓMPUTO**

- Conexión a Internet de alta velocidad **1**
- Micrófono y altavoces (Integrados, USB, inalámbricos) **2**
- Webcam o HD webcam (integrado o USB) **3**

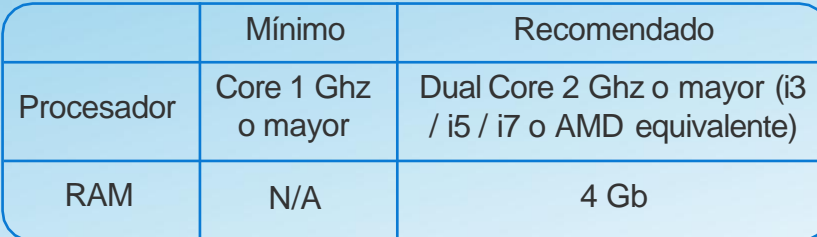

**4** Sistemas operativos soportados:

Mac OS X con MacOS 10.6.8 /(Snow Leopard) + Windows: 10, 8 o 8.1, 7, Vista

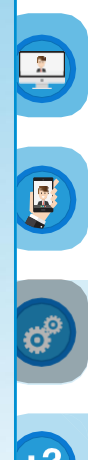

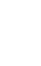

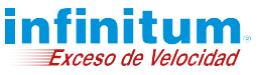

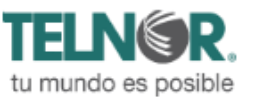

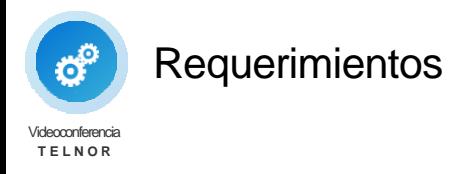

**VIDEOCONFERENCIATELNOR Ve, escucha e interactúa desde cualquier lugar**

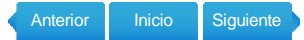

**REQUERIMIENTOS MÍNIMOS (HW / SW) PARA EQUIPO DECÓMPUTO**

**5** Navegadores soportados:

Windows: IE7+, Firefox, Chrome, Safari5+ Mac: Safari5+, Firefox, Chrome

**6** Requerimientos de internet:

Para 1: 1 videollamada: 600kbps (up/down) para video HQ (High Quality) y 1.2 Mbps (up/down) para video HD (High Definition)

Para videollamadas de grupo: 600kbps/1.2Mbps (up/down) para video HQ (High Quality)

Para vista de galería de participantes: 1.5Mbps/1.5Mbps (up/down)

Para compartir pantalla (no video thumbnail): 50-75kbps

Para compartir pantalla con video thumbnail: 50-150kbps

Para audio VoiP: 60-80kbps

8

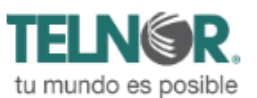

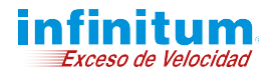

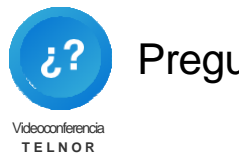

#### Preguntas frecuentes

#### **VIDEOCONFERENCIATELNOR Ve, escucha e interactúa desde cualquier lugar**

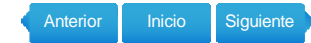

- **1** ¿En dónde encuentro el número de reunión **"ID de reunión de Videoconferencia Telnor"**?
	- Lo puedes encontrar en la invitación que el moderador generó

También lo puedes ver dentro de la reunión

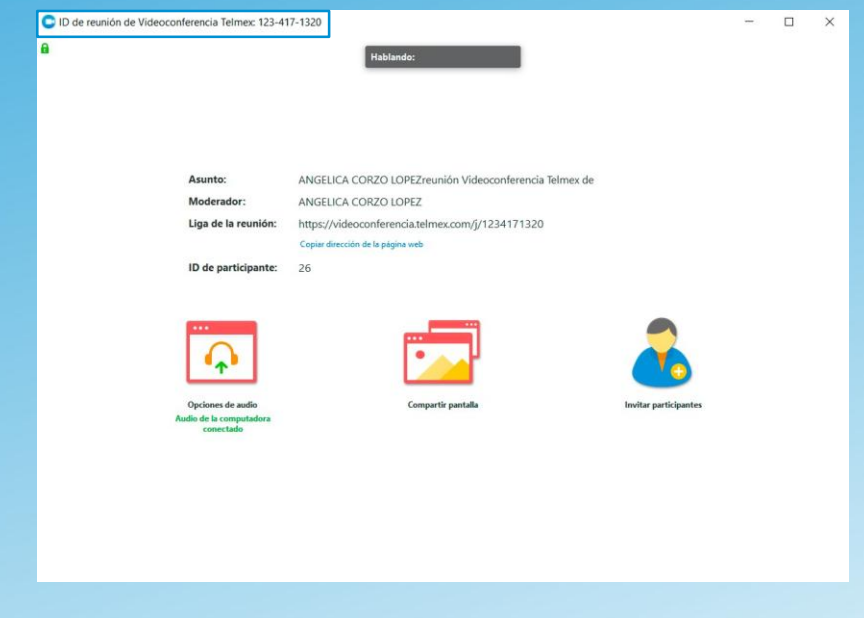

Problemas para compartir pantalla **2**

> Tanto el moderador como los asistentes pueden compartir pantalla sin necesidad de asignar permisos especiales dando clic en **"Compartir pantalla"**

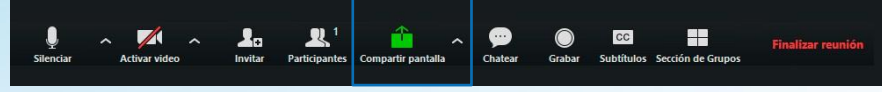

En caso contrario el moderador, dentro de las opciones generales puede dar clic en **"Bloquear pantalla"** para no permitir que orto asistente pueda compartir su pantalla

#### No puedo grabar una sesión **3**

El moderador siempre tiene la opción disponible de grabar **"Grabar"**, para que un asistente pueda grabar, el moderador tiene que dar los permisos necesarios, dando clic derecho al asistente en **"Permitir grabación"**

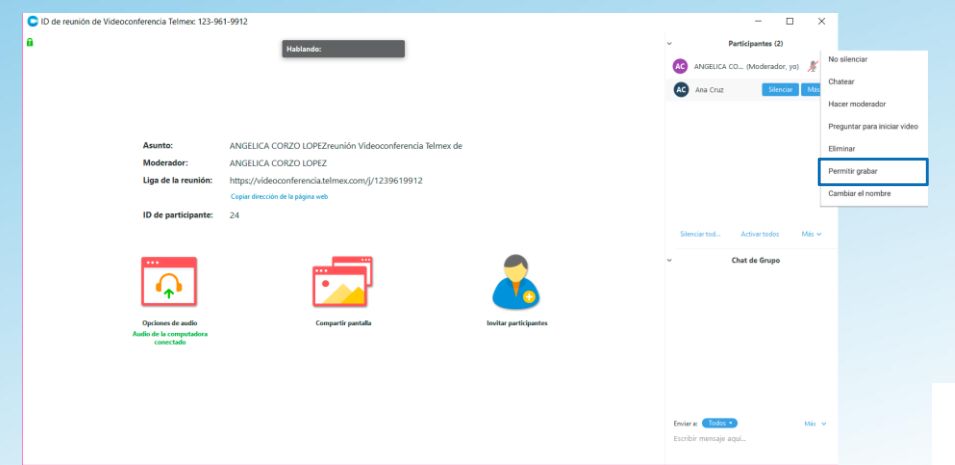

**4** ¿En dónde encuentro la opción para **cambiar** la**contraseña**?

Lo puedes realizar **vía telefónica** al **800 123 3535** y/o **en** el **aplicativo móvil**

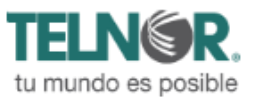

**B** 

Co

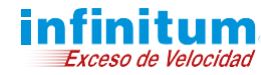

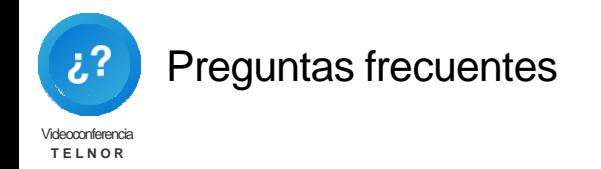

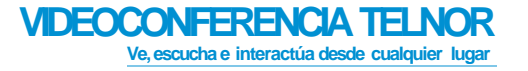

Anterior Inicio Siguiente

No tengo audio o no sirve mi audio en la reunión **5**

Lo primero que se tiene que verificar es que el participante se unió a la reunión a través de la computadora

Para esto se tiene que dar clic en cualquiera de los dos recuadros marcados

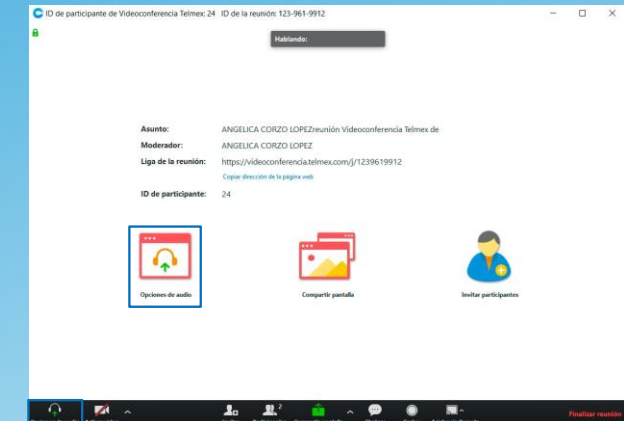

Si el asistente está en la reunión y el problema continúa comprueba la fuente de audio en **"Probar Audio"**

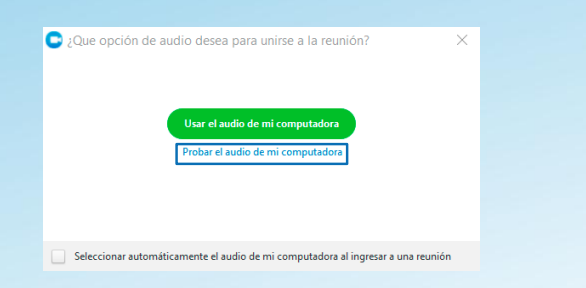

En caso de estar **conectado vía telefónica** , revisa que tu **micrófono** se encuentre **desactivado** y el **audio no** se **retroalimente**

Exceso de Velocidad

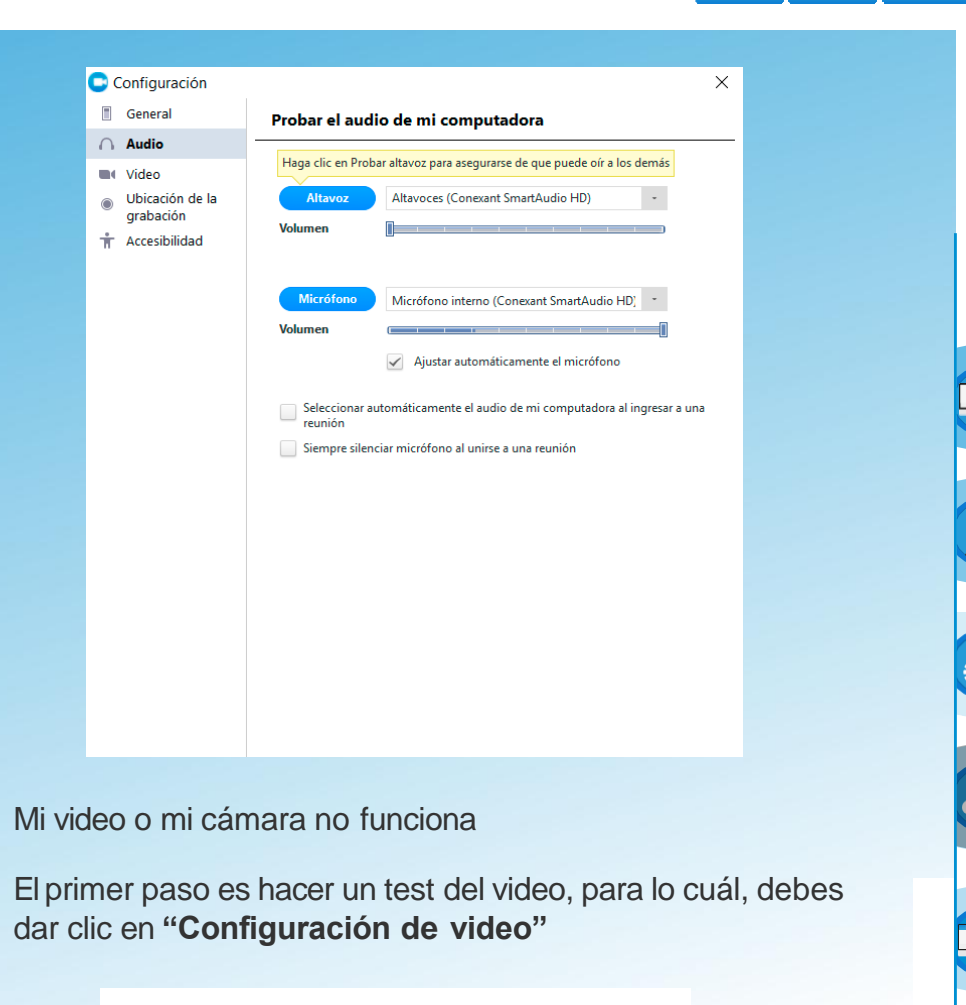

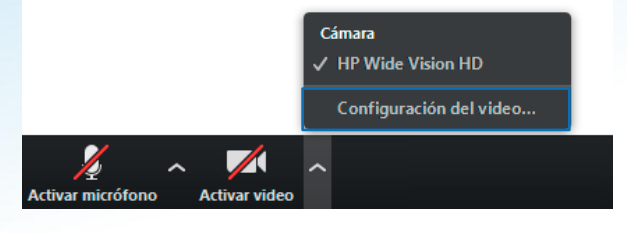

**6**

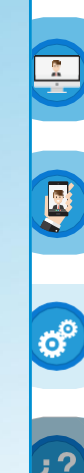

tu mundo es posible

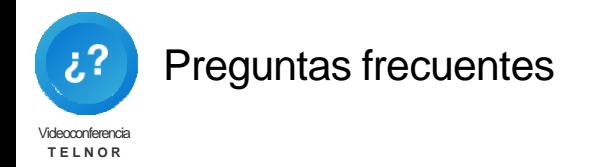

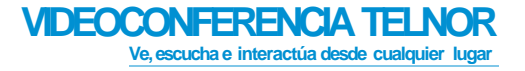

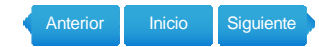

- Si el problema continúa aplica los siguientes pasos:
	- **a.** Asegúrate que ningún otro programa que utilice la cámara esté en uso
	- **b.** Reinicia el equipo de cómputo o dispositivo móvil, según sea el caso
- $\bullet$ El plugin de Outlook no se visualiza

Si dentro de la barra de menú no se visualiza el plugin de **Videoconferencia Telmex**, realiza lo siguiente:

**1** Dirígete a Archivo / Opciones

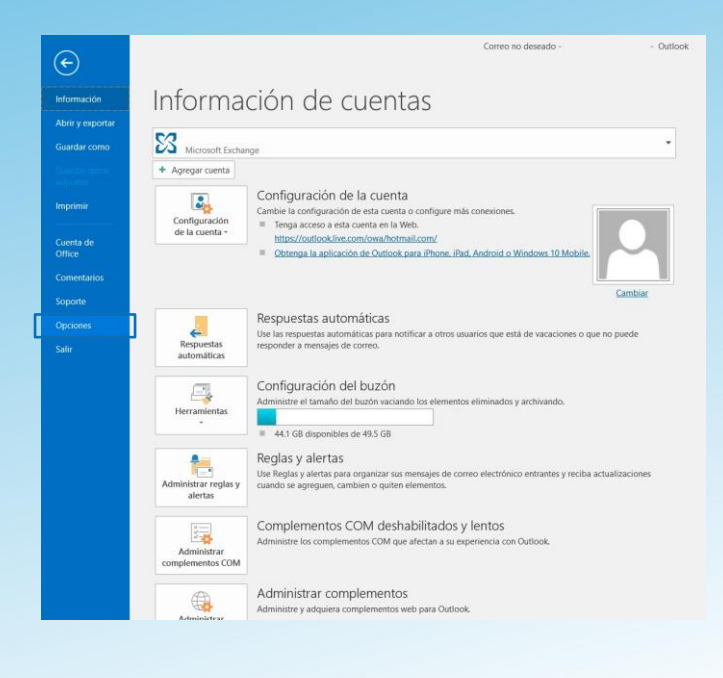

- 2 Da clic en **"Complementos"**
- 3 Selecciona en la parte inferior **"Elementos deshabilitados"**
- 4 Da clic en **"Ir"**

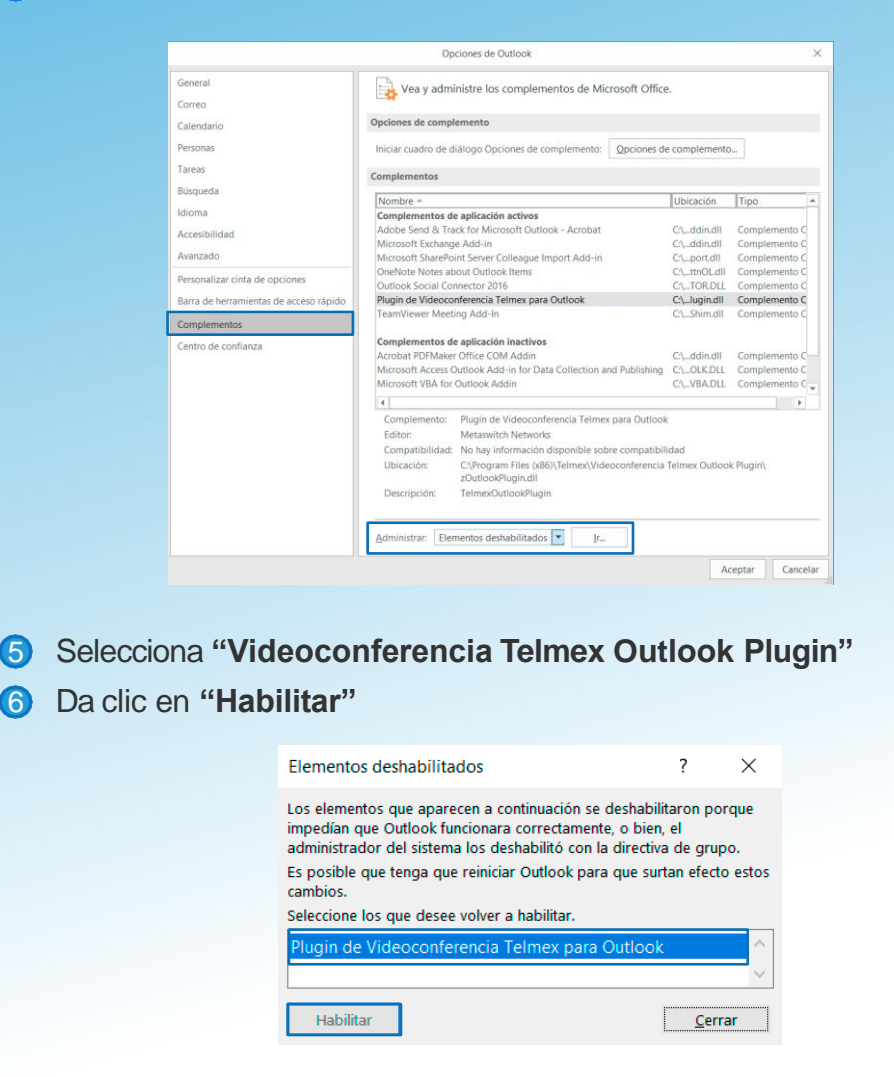

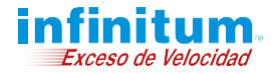

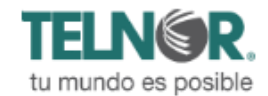

F

ල්

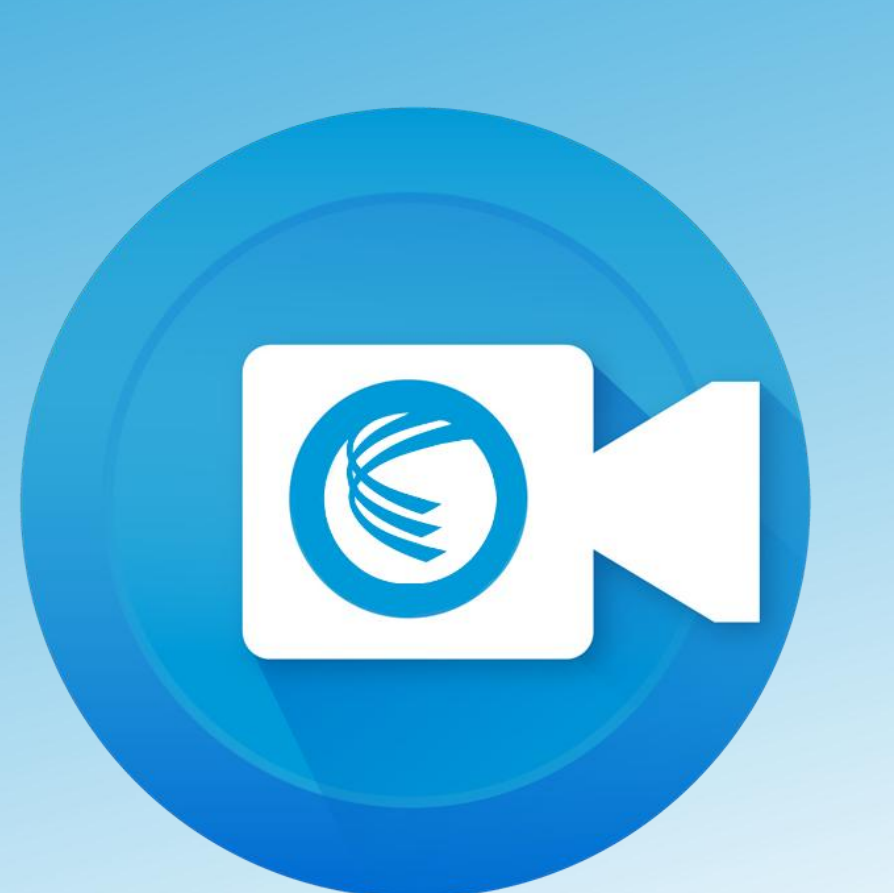

#### **Soporte técnico**

**800 123 3535 Opción 2 y después opción 3**

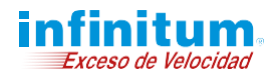

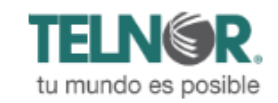

Anterior Inicio

OB

 $\sqrt{2}$